# ЦИФРОВОЙ МУЛЬТИМЕТР DMK32-62

# Программа визуализации и сбора информации

# **СОДЕРЖАНИЕ**

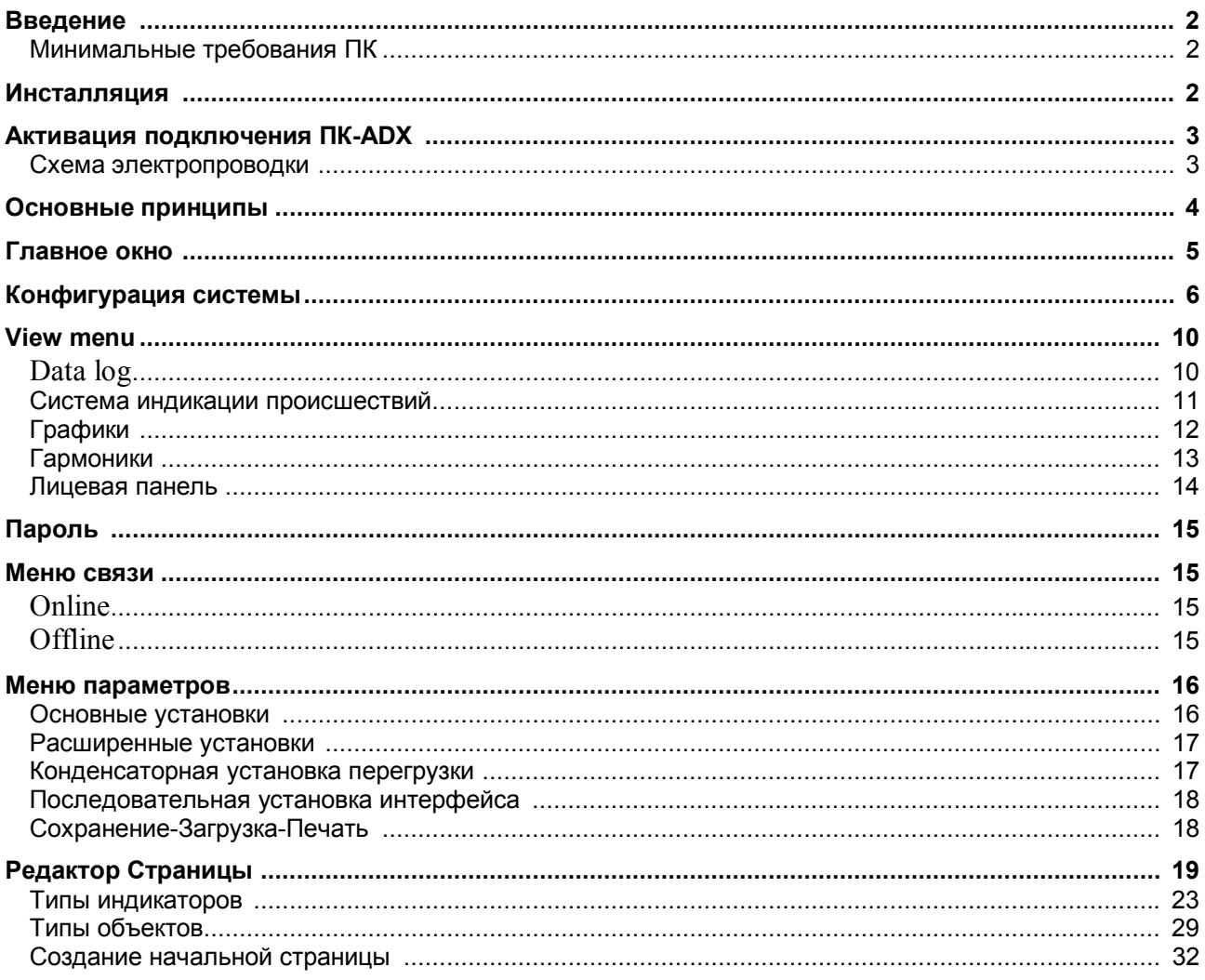

# **Введение**

Программа дистанционного управления позволяет:

· графически показывать на ПК измерения, читаемые с мультиметра, в форме 'виртуальных' приборов (шаблоны, полосовые диаграммы, дисплеи, счетчики и прочее);.

· периодически производит выборку набора измерений, определенных пользователем и сохраняет их на диске в различных форматах (MS-Access, ASCII текст, MS-Excel);

· выводить на печать выбранные измерения;

· применять пороговое сигнализирование для выбраных измерений;

· сохранять на диске происшествия и события, которые произошли в ходе работы системы; · показывать 'виртуальную' лицевую панель мультиметра, с возможностью всех параметров и кликания мышкой по кнопкам;

· показывать, изменять, сохранять на диске, загружать и печатать параметры настройки мультиметра;

· отображают график напряжения и текущего содержания гармоник, используя данные ПБФ, поддерживаемое мультиметром;

· настраивать вид программы, вставляя индикаторы, связанные с измерениями, фоновые изображениями, фиксированными текстами, кнопками команды и прочее;

· изменять язык команд и меню программы (английский, французский, немецкий, итальянский и испанский языки).

### **Минимальные требования ПК**

· операционная система Windows 95/98/2000;

· графическая плата с минимальным разрешением 800x600, 1024x768 или более (рекомендуется);

· один свободный последовательный порт (COM:);

- · 64МБ ОЗУ;
- · подобный Pentium процессор или быстрее;

· CD-ROM для инсталляции.

# **Инсталляция**

Чтобы продолжать инсталляцию, необходимо, чтобы ПК уже работал с действующей системой и иметь CD ROM для программной установки.

Также рекомендуется, чтобы пользователь имел по крайней мере минимальный опыт работы со средой Windows и ПК.

На CD представлены две версии установки программы: в директории *Setup1* находится дистрибутив для Win 95/98, в директории *Setup2* – для Win 98SE2/2000.

*Setup1:*

· закройте все работающие программы;

· вставьте CD в CD-ROM;

· выберите директорию Setup1 и запустите *Setup.exe*;

· щелкните на квадратной кнопке с изображением ПК, чтобы начать установку;

· диалоговое окно будет спрашивать директорию, куда необходимо установить программу. Выберите такую или введите новое название;

· следуйте за инструкциями. В случае, если ПК указывает, что более современные файлы уже установлены, выберите "сохранить" или "перезаписать";

*Setup2:*

- · закройте все работающие программы;
- · вставьте CD в CD-ROM;

· выберите директорию Setup2 и запустите *Setup.exe*;

Алалоговое окно будет спрашивать директорию, куда необходимо установить программу. Выберите такую или введите новое название;

· щелкните "Next" для начала установки программы;

· если в конце установки программа установки попросит выполнить перезагрузку, сделайте это.

# Запуск связи PC - ADX

Чтобы использовать программу дистанционного управления, необходимо, чтобы ПК и DMK были связанны последовательным интерфейсом. Чтобы активизировать такую связь, следуйте за этими шагами:

· первый шаг: Вы должны удостовериться, что ПК имеет один свободный RS-232 последовательный порт. Последовательные порты обычно указываются как СОМ. Они обычно нумеруются от COM1; до COM4; хотя большинство марок на рынке имеет только два доступных порта, СОМ1: и СОМ2:, идентифицируемый 9-контактным штекерным разъемом D-типа. Во-вторых, важно выбрать порт ПК, помня, что один последовательный порт уже используется для мыши в некоторых случаях;

конфигурация программы, чтобы использовать выбранный последовательный порт. Это может быть выполнено, когда DMK.EXE впервые запускается и также позже, при использовании меню " Configuration-Options-General " (см. главу Конфигурации). Фабричное значение по умолчанию для последовательного порта - СОМ1: 9600 бодов. нечетный;

подготовьте Rs-485 сеть. Соедините Rs-232/Rs-485 конвертер с ПК. Соедините все клеммы интерфейса мультиметров параллельно с кабелем витой пары и затем с конвертером интерфейса, как показано в следующей схеме электропроводки. Удостоверитесь, что полярность правильна (клеммы А и Б);

· мы настоятельно рекомендуем использовать конвертер интерфейса, снабженный Lovato. Если пользователь хочет использовать конвертер интерфейса другой марки, мы будем не способный помочь с монтажом, ни ручаться, что связь будет работать должным образом. Однако, конвертер интерфейса должен быть изолирован и позволять автоматически управлять линией;

с передней клавиатуры каждого мультиметра, войдите в последовательную установку интерфейсов (Р. 41  $\rightarrow$ ) и установите один индивидуальный адрес для каждого DMK, начиная с 01. Удостоверитесь, что ПК ускоряется, паритетные назначения соответствуют установке DMK.

 $\cdot$  теперь можно запускать  $DMK$ .ехе. Если монтаж и параметры настройки правильные, связь будет автоматически установлена с 01 DMK.

### Схема электропроводки

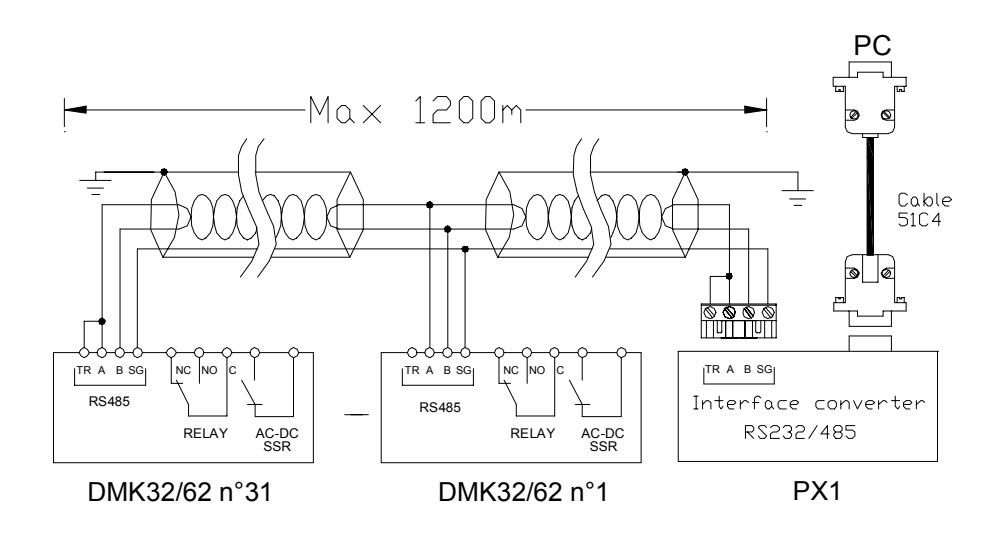

#### Поиск неисправностей

Если связь не работает (пробуя войти в online, программа испускает некоторые звуковые сигналы и автоматически переходит в offline режим). тшательно проверьте следующие ПУНКТЫ:

СОМ порт ПК, используемый для связи, должен соответствовать, отобранному в меню General-Serial port settings. Этот порт НЕ должен быть сконфигурирован как последовательный порт мыши на ПК:

установленная скорость связи на ПК и всех DMK должен быть одинаковый (например, 9600 бит/сек для обоих);

если имеются больше чем один присоединенный DMK, то каждый должен иметь адрес. отличный от других (например, 01, 02, 03, и т.д.). Чтобы устанавливать адрес, программируйте относительный параметр Р. 41;

полярность подключения конвертера на RS-485 шину должен быть правилной; все клеммы А (отмеченные на подводимых кабелях), включенные к одному разъему шины и В КЛЕММЫ - К ДРУГИМ;

· максимальное расстояние между двумя наиболее отдаленными модулями на RS-485 шине не должен превысить 1000 м;

· две наиболее отдаленных модуля должны быть связаны с ограничивающим резистором  $(TR)$ .

конвертер интерфейса на стороне ПК должен быть включен и правильно сконфигурирован; см. относительный технический лист, приложенный на устройство. В частности это должно быть установлено для возможности автоматического переключения линии (режим Data);

# Основные принципы

Рабочим критерием программы является циклическое чтение измерений, взятых с подключенных DMK и показание их в форме индикаторов на мониторе ПК. Информация сгруппирована в страницах, которые могут быть отобраны пользователем в течение подключения. Когда программное обеспечение установлено, некоторые страницы прилагаются. Пользователь, если необходимо, будет способен создать новые настроенные страницы и/или изменять существующие.

Страницы могут иметь два типа:

· страницы, на которых группируются данные, полученные от разных DMK, например, чтобы показать одновременно напряжение, ток, мощность, и т.д. считываемая от различных точек завода, каждая из которых управляется одним DMK. В этом случае каждый индикатор показывает данные, прибывающие от одного мультиметра:

страницы с индикаторами, не назначенными на один мультиметр, где пользователь выбирает из какого мультиметра он хочет читать данным, которые будут показаны. В этом случае возможно показать все сообщения, приходящие с одного DMK (выбранного в данный моменте). Простым кликом, пользователь может перемещать внимание к другому мультиметру, и все индикаторы будут обновлены с данными, прибывающими от недавно отобранного DMK.

Наиболее часто используются страницы второго типа. Когда программа показывает одну из этих страниц, один раскрывающийся список будет показываться, позволяя пользователю выбрать измерения того DMK, который нужно посмотреть. В этом случае другие функции, адресованные к выбранному мультиметру, будут также позволяться, такие как доступ к параметрам установки, графику содержания гармоник, виртуальной лицевой панели и так далее.

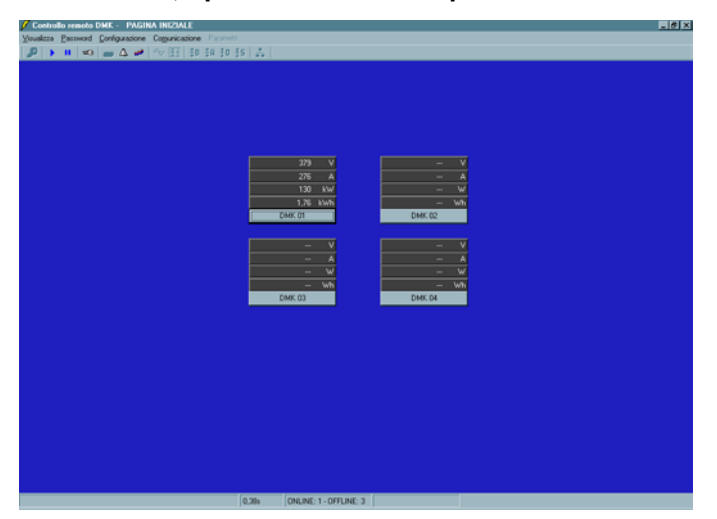

**Пример страницы с данными, прибывающими от различного DMK**

**Пример страницы, заполненной данными, прибывающими от одного DMK**

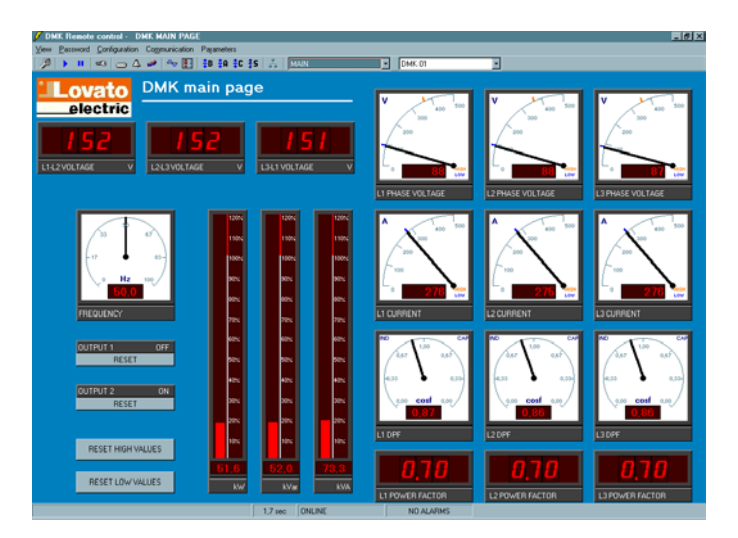

# **Главное окно**

Главное окно содержит все меню и инструментальные панели, которые позволяют пользователю доступу к различным функциям программного обеспечения. Некоторые из этих функций, которые могут изменять программное обеспечение и/или DMK конфигурацию, защищены паролем, и заблокированы, когда программа начата. На следующем рисунке показана главная страница, с основными пунктами на наиболее часто используемое средство управления.

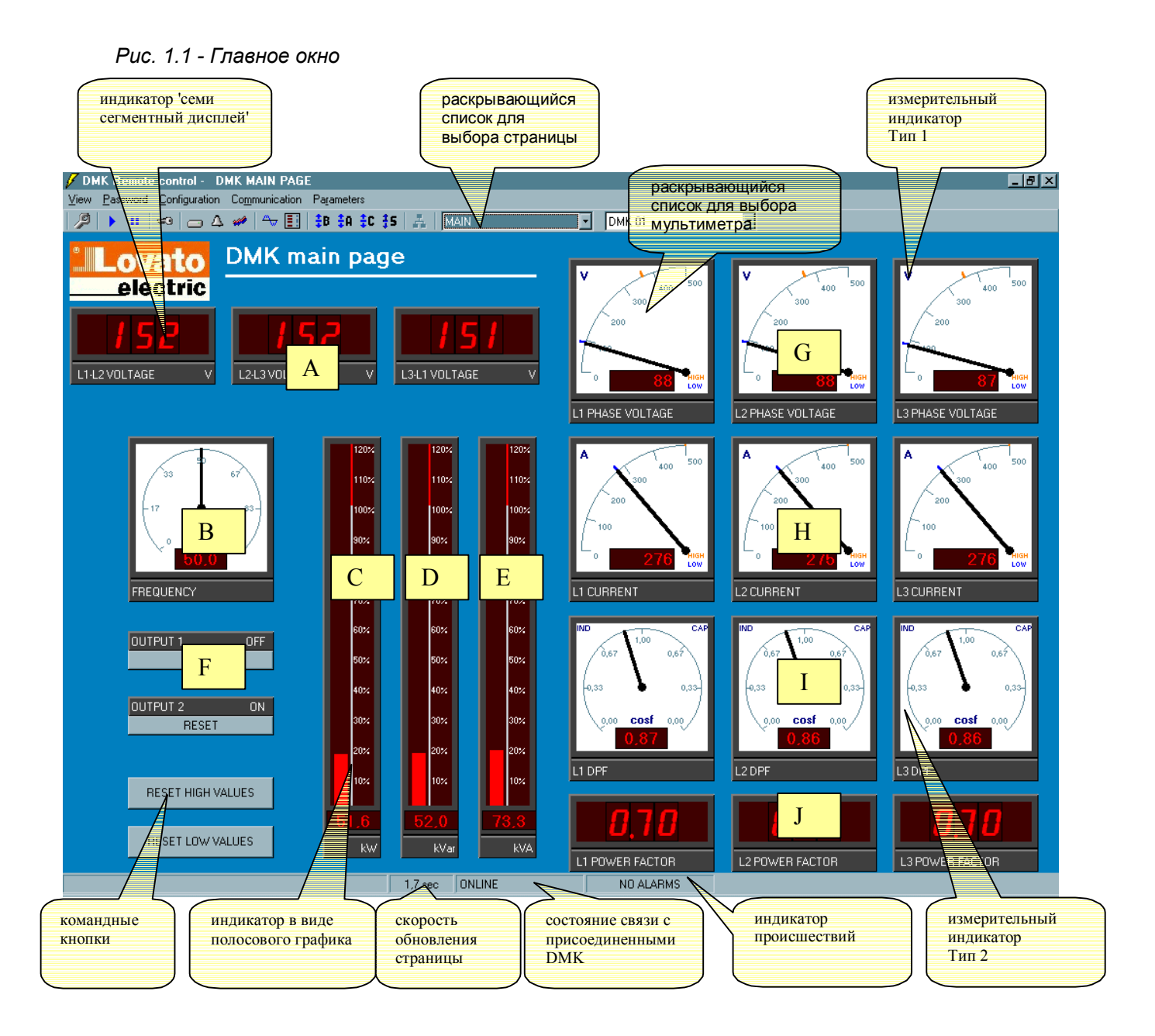

Страница, показанная на рис. 1.1, называется главной, является одной из шаблонных страниц, снабженных программой. Это - несвязанная страница индикатора, так что показанные измерения относятся к мультиметру, выбранному в раскрывающемся меню выбора, которое расположено в самом верху страницы.

На этой странице показано множество наиболее важных измерений, таких как:

- · фазное напряжение;
- · частота;
- · полная активная мощность;
- · полная реактивная мощность;
- · полная общая мощность:
- · состояние цифровых выходных сигналов DMK;
- $\cdot$  фазное напряжение фаз L1, L2, L3, с мгновенным максимумом и минимумом (функции **HIGH и LOW DMK);**
- $\cdot$  фазные токи фаз L1, L2, L3;

 $\cdot$  значение  $\cos\varphi$  для фаз L1, L2, L3;

· общий коэффициент мощности фаз L1, L2, L3;

### **Конфигурация системы**

Чтобы обращаться к окну конфигурации, необходимо ввести пароль. По умолчанию, пароль - *Lovato*. Щелкните на меню Password, наберите Lovato и затем подтвердите кнопкой OK.

Стадия конфигурации - очень важный шаг, чтобы правильно настроить программу. В случае, когда подключены более, чем один мультиметр, пользователь должен обратить внимание на настройку каждого из них.

Перед продолжением объяснения различных функций программы, мы исследуем окно конфигурации и рассмотрим значение всех параметров настройки.

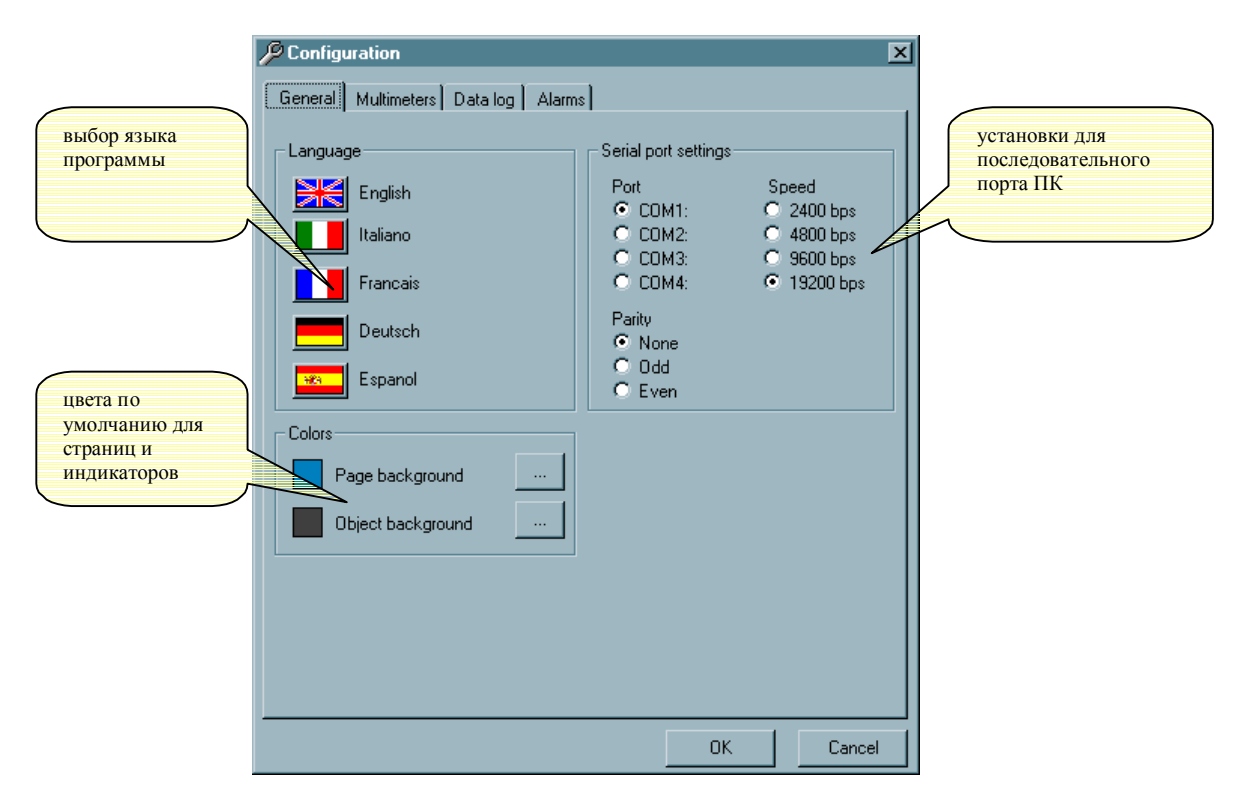

*Рис. 2.1. Configuration-Options-General*

### *Рис. 2.2 Configuration-Options-Multimeters*

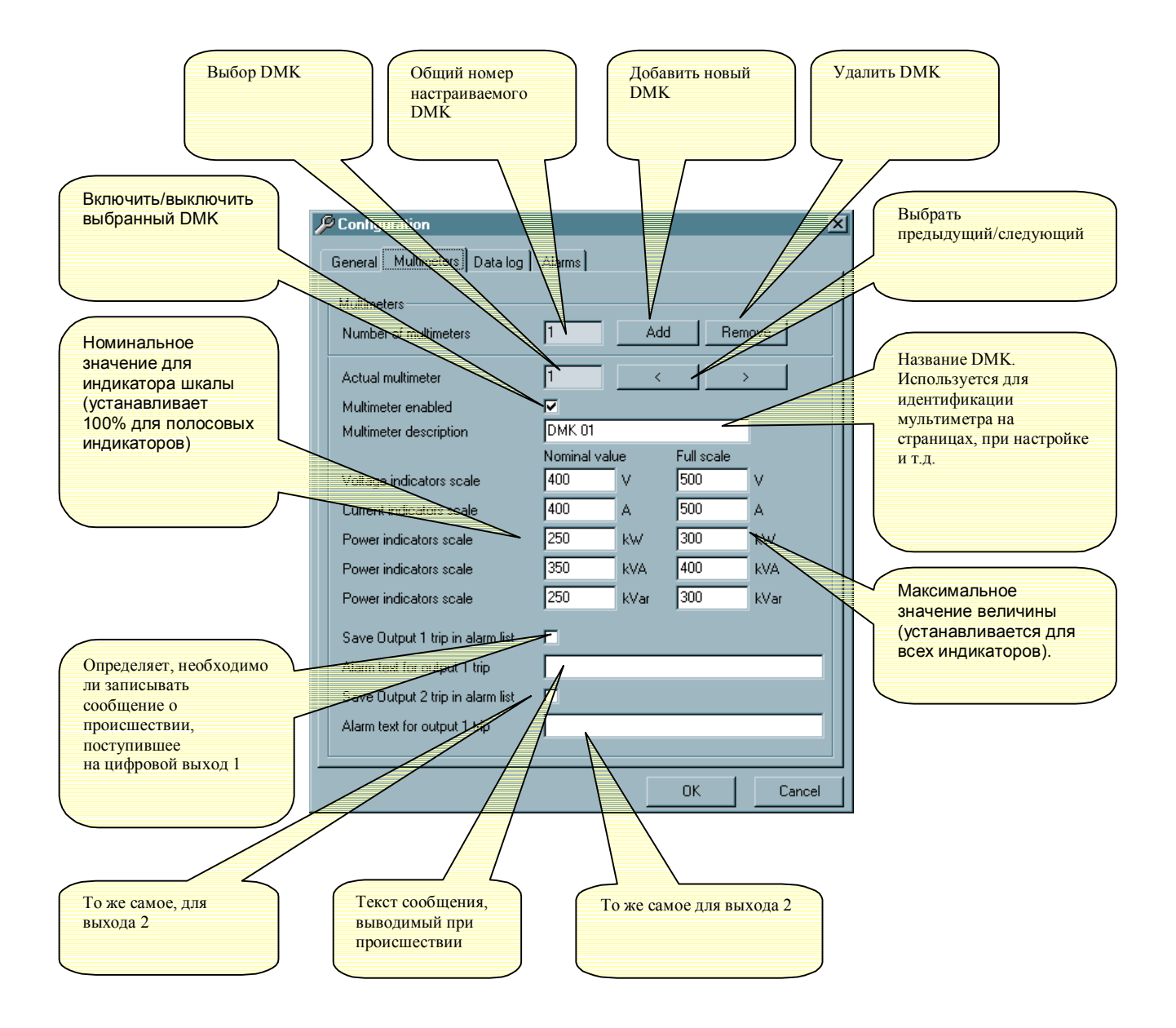

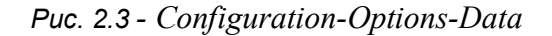

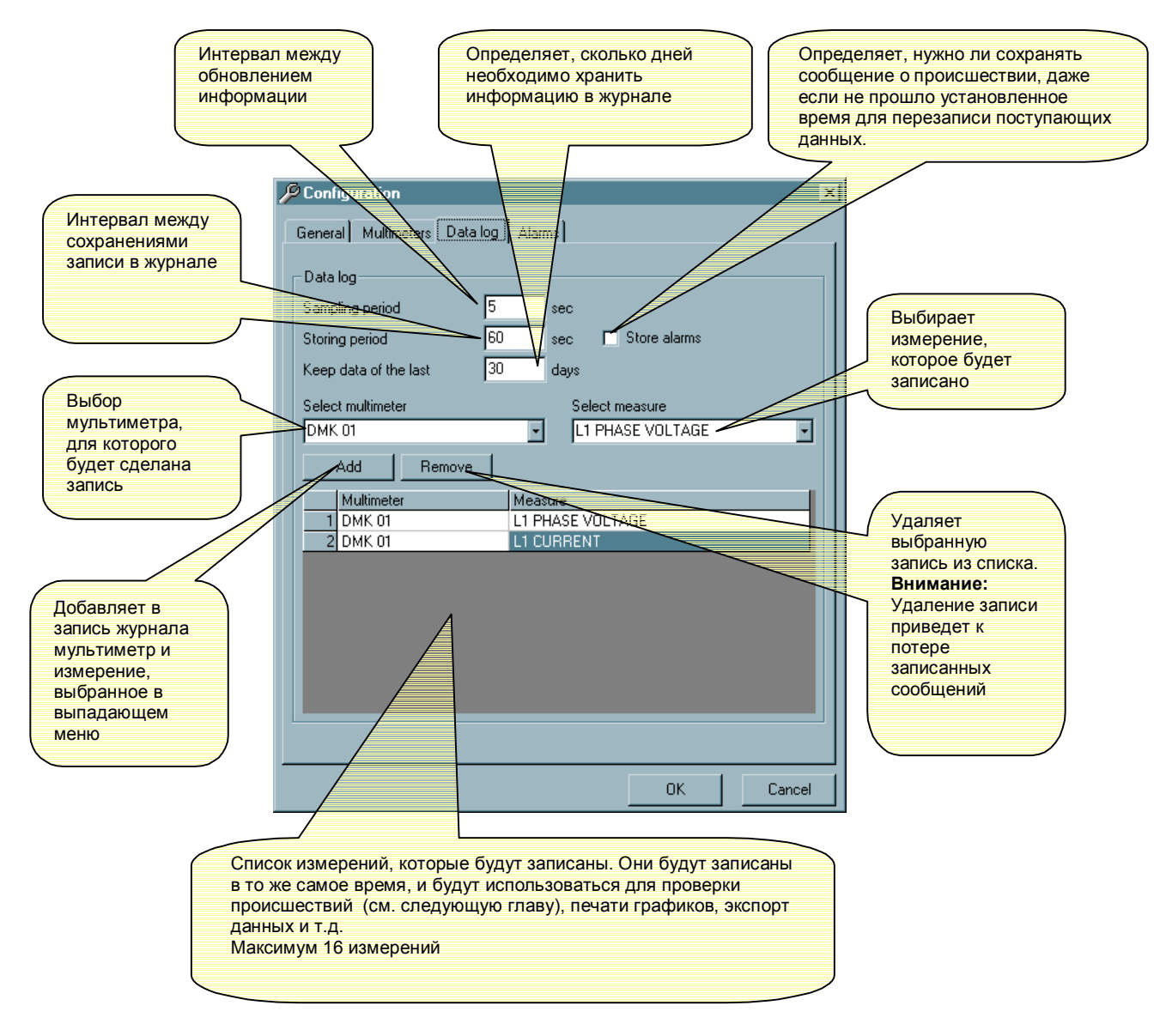

*Рис. 2.4. Configuration-Options-Alarms*

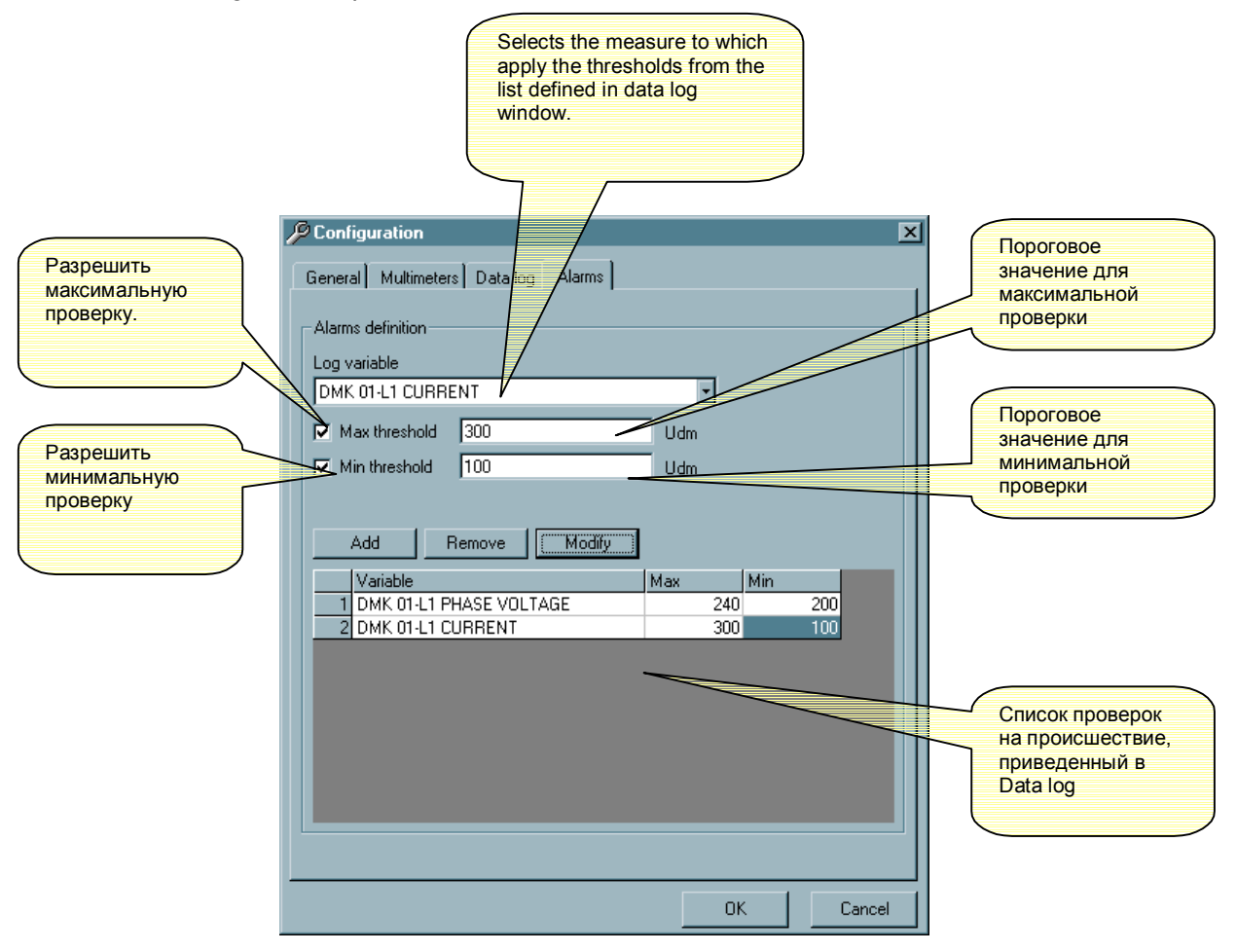

# **View menu**

# **Data log**

Переменные, определенные в конфигурации Data log (Рис. 2.3) записываются циклически, независимо от которого, какая страница показывается, с заданной пользователем частотой, установленной в пункте *Sampling period*. После каждой записи данные сравниваются с пороговыми значениями, определенными пользователем. Эти же данные сохраняются в журнале с заданной частотой (пункт *Storing period*). Например, возможно установить определение измерений каждые 5 секунд и запись через каждые 30 секунды. В этом случае, каждые 5 секунды программа будет читать все измерения, определенные в списке Data log, и проверяет среди нихте, для которых сигнальный порог достигнут. Если нету никакого сигнала о достижения порогового значения, каждые 30 секунды будет производиться запись в журнал. Если опция *Store alarms* была выбрана, и одно из измерений находится на границе, это значение будет сохранено, даже если не прошли заданные 30 сек. Естественно, пользователь может установить время записи журнала равной времени между измерениями. В этом случае каждое измерение будет сохранено.

Когда пользователь определяет время перезаписи, он должен обратить внимание на дисковое пространство, доступное на ПК. Например, при задании хранения через период 5 секунд, общее количество отчетов за день будет17280 добавлено к базе данных, каждый с датой, временем и значением каждой переменной, определенной в списке Data log.

Это - причина, почему было решено отделить запись от осуществления выборки. Это решение позволяет проверять переменные для системы индикации аварии с хорошей частотой, но хранить их только, когда они находятся из границе.

Чтобы ограничивать занятие места жесткого диска, возможно устранить автоматически от базы данных отчеты старшее чем определенный число дней. Устанавливая *Maintain samples of the last…days* "7", программа будет сохранять данные об измерениях только за последнюю неделю.

Данные, записанные в базу, могут быть показаны в виде таблицы с помощью меню View-Data  $\log$ , или кликания по соответствующему значку  $=$  на панели инструментов.

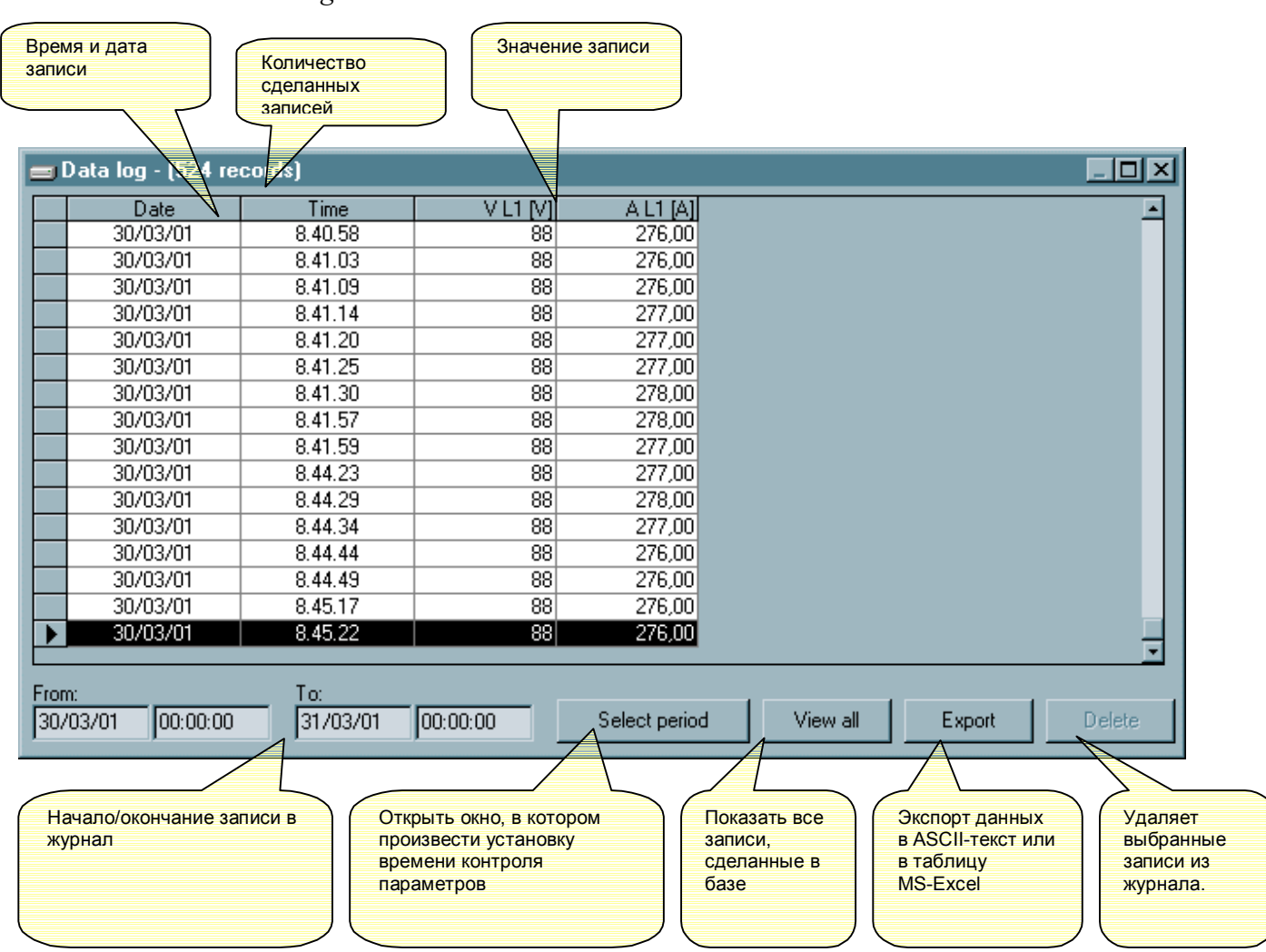

# Puc.  $3.1 - View$ -Data log

### Система индикации происшествий

Как показано на рис. 2.4, пользователь имеет возможность применить пороговые значения (минимум, максимум или оба) к измерению, выбранному в data log. В случае, когда один или большее количество значений находится на границе, происшествие всегда сохраняется в журнале с указанием даты и времени. Когда измеренная величина станет опять в пределах нормы, программа записывает это событие, что потом можно было определить продолжительность происшествия.

В окне конфигурации *Multimeter configuration* (рис. 2.3) возможно определить, необходимо ли записывать сообщение о происшествии. В этом случае свободно можно определить текст, который был сохранен каждый раз, когда выход активизируется. В той же самой базе данных сохранены также некоторые Случаи, которые являются кое-чем, что случалось, который может помогать лучше понимать последовательность системы индикации происшествия. Один пример Случая может быть запуск дистанционного управления, которое является моментом, в котором программа было начато и таким образом осуществление выборки измерений, которые были начаты. Очевидно, что если программа не была запущена или ПК был выключен, некоторые происшествия не будут

записаны. Точно так же не будет записаны события, если какой-нибудь мультиметр был выключен в течении какого-то периода времени.

Случаи запасены в последовательности времени с системой индикации аварии, но с окном пользователь будет способен выбрать информацию со следующими базы данных, критериями:

· период в течении которого происходили события и происшествия (дата и времяначала и окончания):

· рассматривать только события и/или происшествия:

· рассматривать журнал поступлений от одного мультиметра или от нескольких.

Рис. 4.1 - Система индикации аварии представления

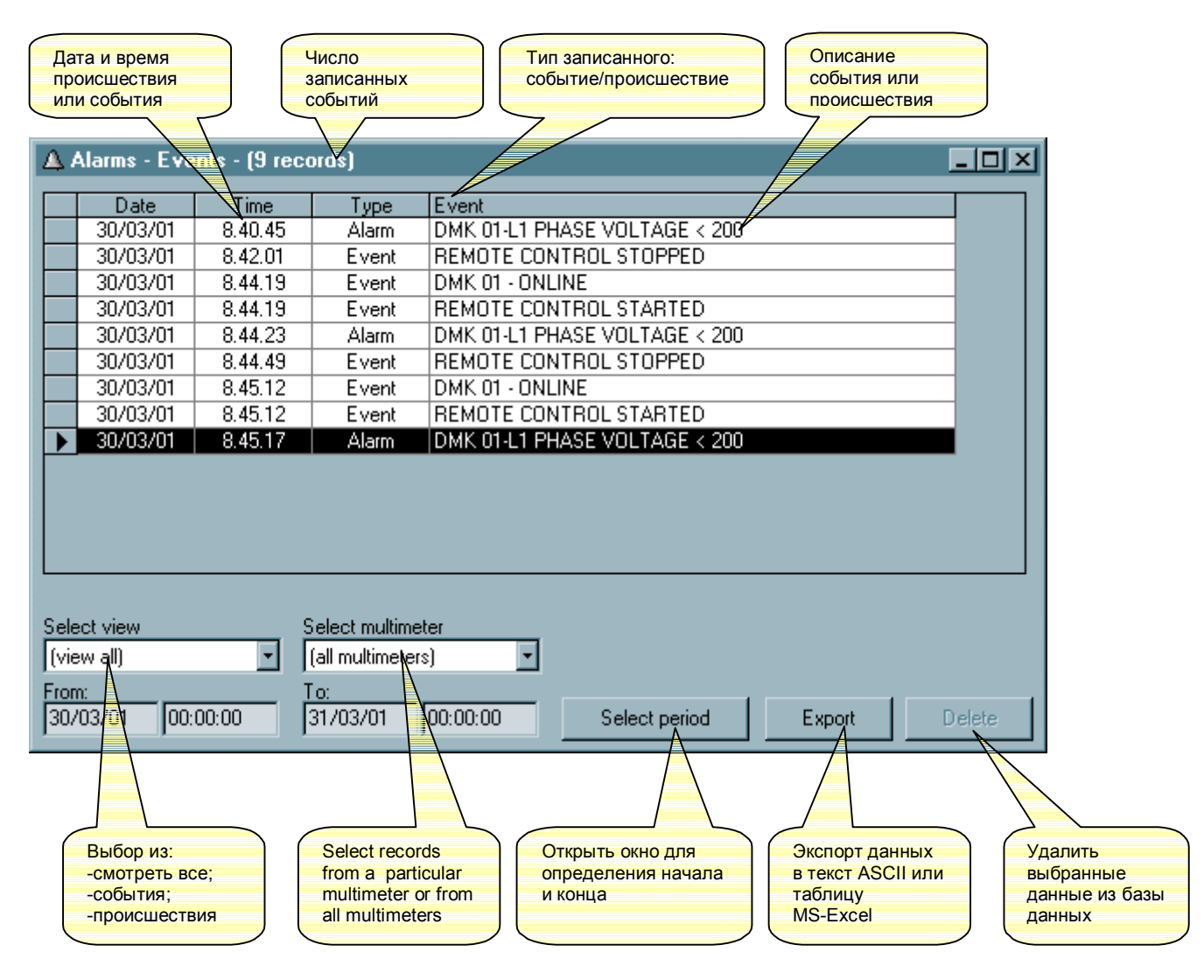

### Графики

Содержание базы данных может быть изображено в виде графика (полосовой диаграммы). Таким образом, можно быстро получить полную картину тенденции наиболее важных измерений, или сравнивать на том же самом графике два измерения, принятые от двух различной части завода.

Для того чтобы открыть окно графиков, выберите меню View-Graph или используйте соответствующую иконку на панели инструментов.

Критерии действия этого графика очень подобны осциллографическим. Х-ось (горизонтальная) представляет время. Масштаб горизонтально оси одинаковый для всех ми показан отмеченными метками.

Возможно чертить до 4 графиков одновременно, выбирая их из имерений, принятых в Data log. Выбор выполняется четырьмя выпадающими меню, каждая для отдельного графика.

Для каждого измерения можно изменить вертикальный масштаб, используя кнопки "+" и "-". Величину каждого измерения можно определить, глядя на деления вертикальной шкалы (квадраты).

Если, например, вертикальный масштаб - 50 В/деление, а график - 8 делений, то абсолютная величина измерения - 400 В. Хотя чаше более важно наблюдать тенденцию изменения измеряемой величины, чем её абсолютное значение.

Графики имеют 240 делений в длину и 10 - в высоту. При открытии окна графиков там изображается время от 00:00:00 текущего дня до 00:00:00 следующего дня. Используя кнопку Select period можно выбрать различные периоды и также изменить масштаб по горизонтали.

Если некоторое время измерения не производились, то такой период изображается более темным участком графика (рис. 5.1)

# *Рис. 5.1 Графики*

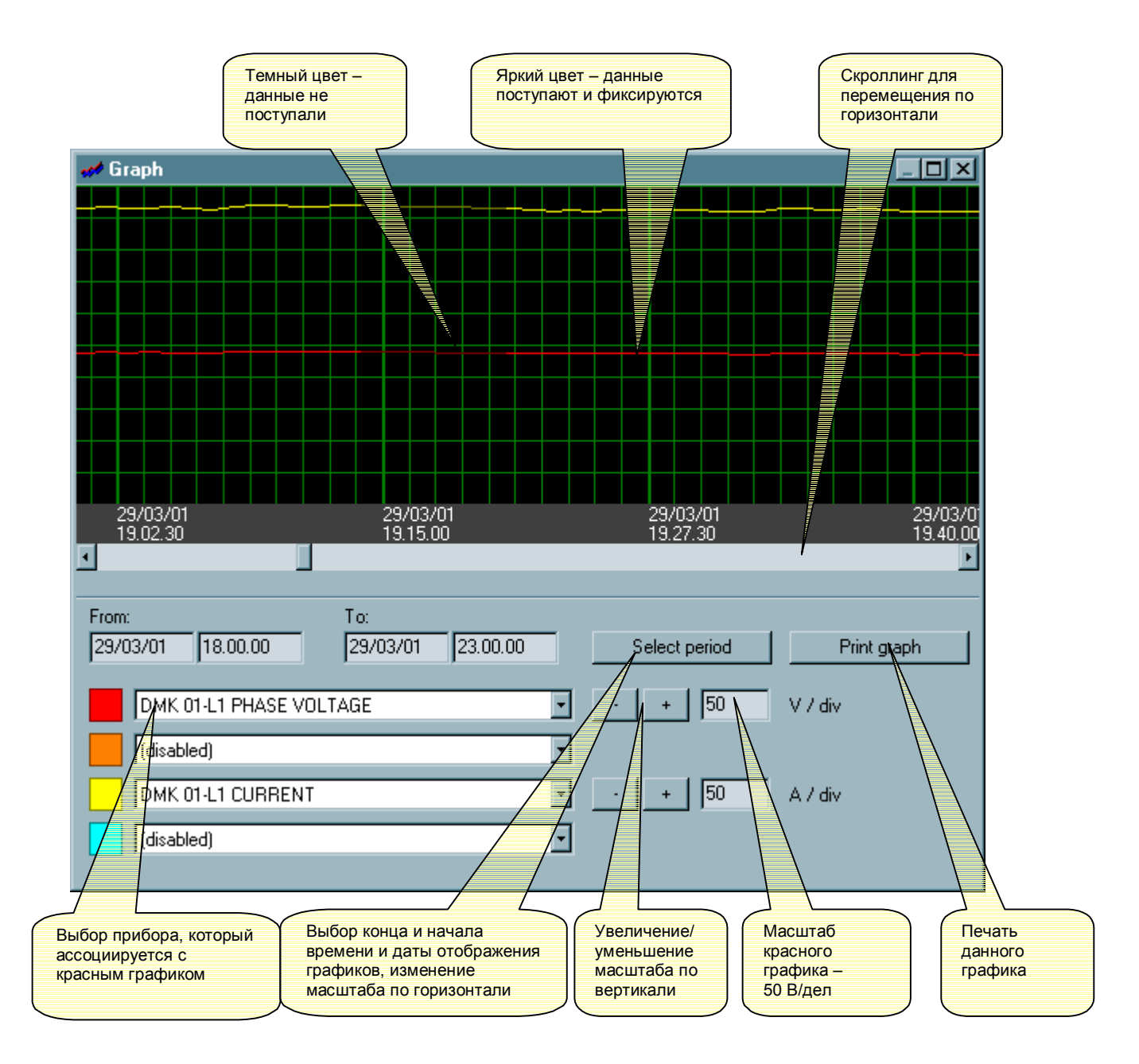

#### **Гармоники**

Мультиметры серии DMK могут измерить содержание гармоник напряжения и форму тока, для каждой фазы, посредством алгоритма БПФ (Быстрое преобразование Фурье). Посредством меню *View-Harmonics*, можно показать гармонические данные в виде полосовой диаграммы, где на горизонтальной оси представлены порядок гармоник, от 2-ой к 22-ой, плюс две полоски, который представляет *THD* (суммарное значение коэффициента нелинейных искажений) и *RHD* (остаточное нелинейное искажение).

Вертикальная ось представляет интенсивность каждой гармоники, выраженной как процент от основной гармоники.

Посредством выпадающего меню можно выбрать между напряжением и текущим гармоническим анализом. Отдельные фазы  $L1$ ,  $L2$  и  $L3$  показаны разными цветами.

Данные показываются для выбранного в настоящее время мультиметра (см. рис. 1.1). Если программа показывает страницу с данными, прибывающими от различных мультиметров, то не будет возможно показать окно гармонического анализа.

#### **Обратите внимание:**

На мультиметрах DMK вычисление БПФ может быть отключено, чтобы иметь лучшую скорость поступления измерений. В этом случае в окне графиков не будет никаких измерений.

### *Рис. 6.1 - гармоники*

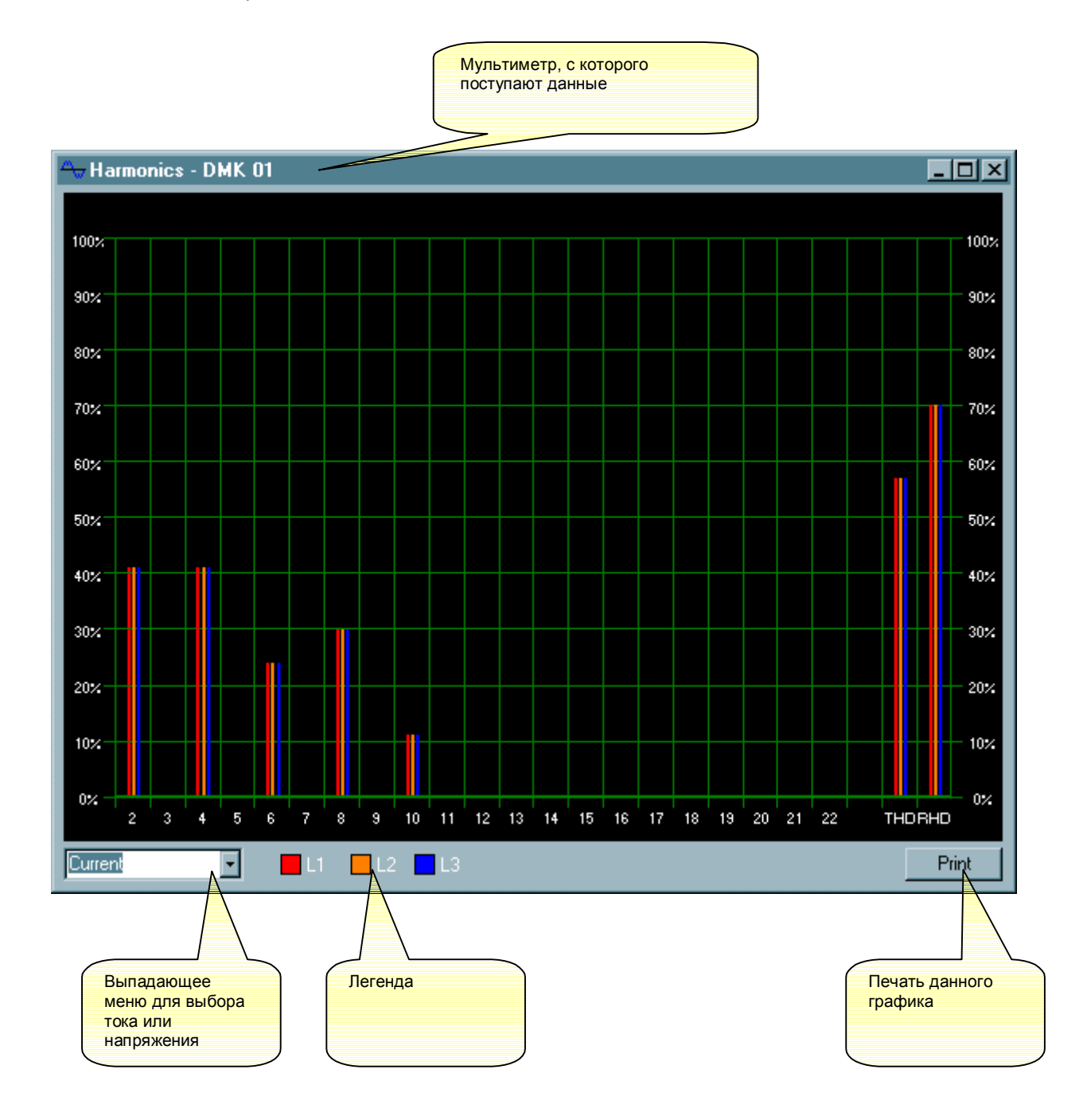

### **Лицевая панель**

С помощью данной программы можно показать виртуальную лицевую панель, имитирующую лицевую панель мультиметра. Для того чтобы показать это окно необходимо выбрать панель *View-Front.* Это покажет панель выбранного в настоящее время мультиметра, с визуализацией в реальном масштабе времени индикаторов. При щелчке с мышью на кнопки, пользователь будет иметь тот же самый результат как щелчок реальными DMK кнопками, выбирая измерения и функции. Правда это не дает возможности изменять функции, которые требуют нажатия нескольких кнопок одновременно или длительного нажатия кнопок.

Имеются два типа лицевых панелей, который представляет мультиметры DMK3X и DMK6X типа. Окно лицевой панели показывает лицевую панель, которая соответствует в настоящее время отобранному мультиметру. По этой причине, не будет возможно рассмотреть окно лицевой панели, когда программа показывает страницу с измерениями, прибывающими от различных универсальных измерительных приборов.

### **Обратите внимание:**

Качество графического представления лицевой панели может измениться согласно некоторым настройкам ПК, типа разрешающей способности экрана, размер шрифта и т.д.

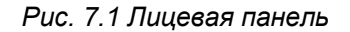

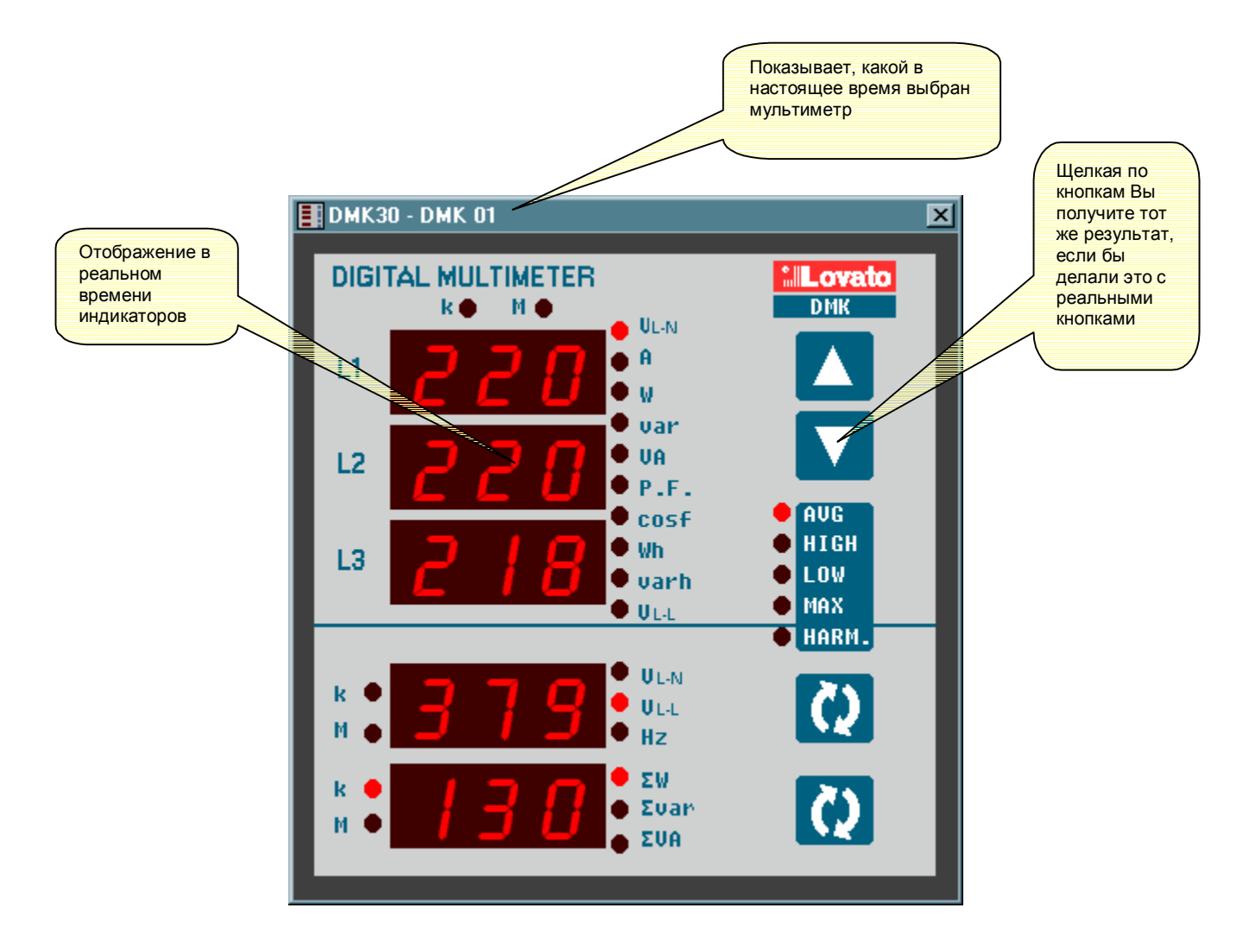

# **Пароль**

Когда программное обеспечение начато, некоторые из функций недоступны. Посредством меню *Password* можно ввести пароль, который позволит иметь доступ ковсем функциям, включая:

- · изменять установки программы;
- · ввести новый пароль;
- · удалять отчеты в системы индикации происшествий и Data log;
- · использовать редактор страниц;
- · изменять настройки DMK удаленно.

*Рис. 8.1 Пароль*

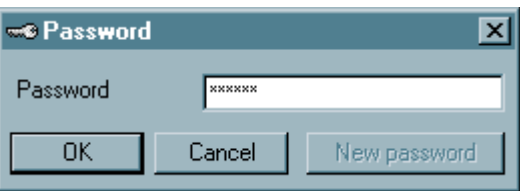

Пароль по умолчанию стоит LOVATO. Позже, пользователь будет способен изменить пароль, используя кнопку *New Password* и затем ввести новый пароль.

*Рис. 8.2 - Новый пароль*

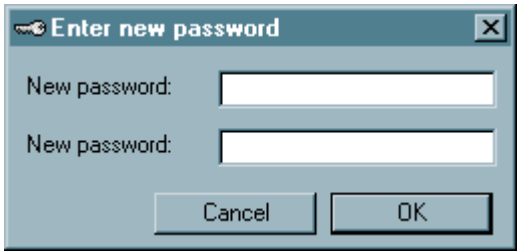

# **Меню Связи**

Online

Меню *Communication-Online* позволяет восстанавливать последовательную связь после того, как это пользователь поменял режим на offline. При щелчке Online, программа выполняет полное сканирование всех установленных DMK, проверять их статус.

### **Offline**

С *communication-Offline* пользователь имеет возможность временно приостановить последовательную связь связей между ПК и DMK сетью. Когда программа находится в режиме offline, все индикаторы показываются в отключенном состоянии и проверка происшествий и запись Data log приостанавливается.

Эта команда должна использоваться, когда, например, необходимо изменить монтаж сети или когда DMK должны быть выключен. Система Автономный статус показана на главной странице Инструментальная панель (на дне главного окна).

Система автоматически переходит в режим Offline, когда пользователь открывает окно *Configuration* или *Page editor*.

# **Меню Параметров**

Параметры настройки установки мультиметров могут быть просмотрены и изменен, используя меню параметров. Этот путь доступа к установке DMK гораздо более быстрый и простой, чем использование прямого доступа к DMK с передней клавиатуры, потому что на дисплее ПК отображается:

· код параметра;

· описание параметра;

· заданное значение;

· гистограмма или выпадающее меню с возможным выбором.

Параметры сгруппированы в четыре меню, которые следуют за структурой, описанной в DMK руководстве и приложении. Четыре доступных меню:

· основные установки (основные параметры настройки, такие как коэффициент СТ, коэффициент VT и т.д.);

· расширенные установки (назначения цифровых выходных сигналов)

· конденсаторная установка перегрузки (назначения для конденсаторной функции защиты)

· установки для последовательной связи (параметры относительно последовательного интерфейса)

# **Основные установки**

*Рис. 9.1 настройка основных параметров*

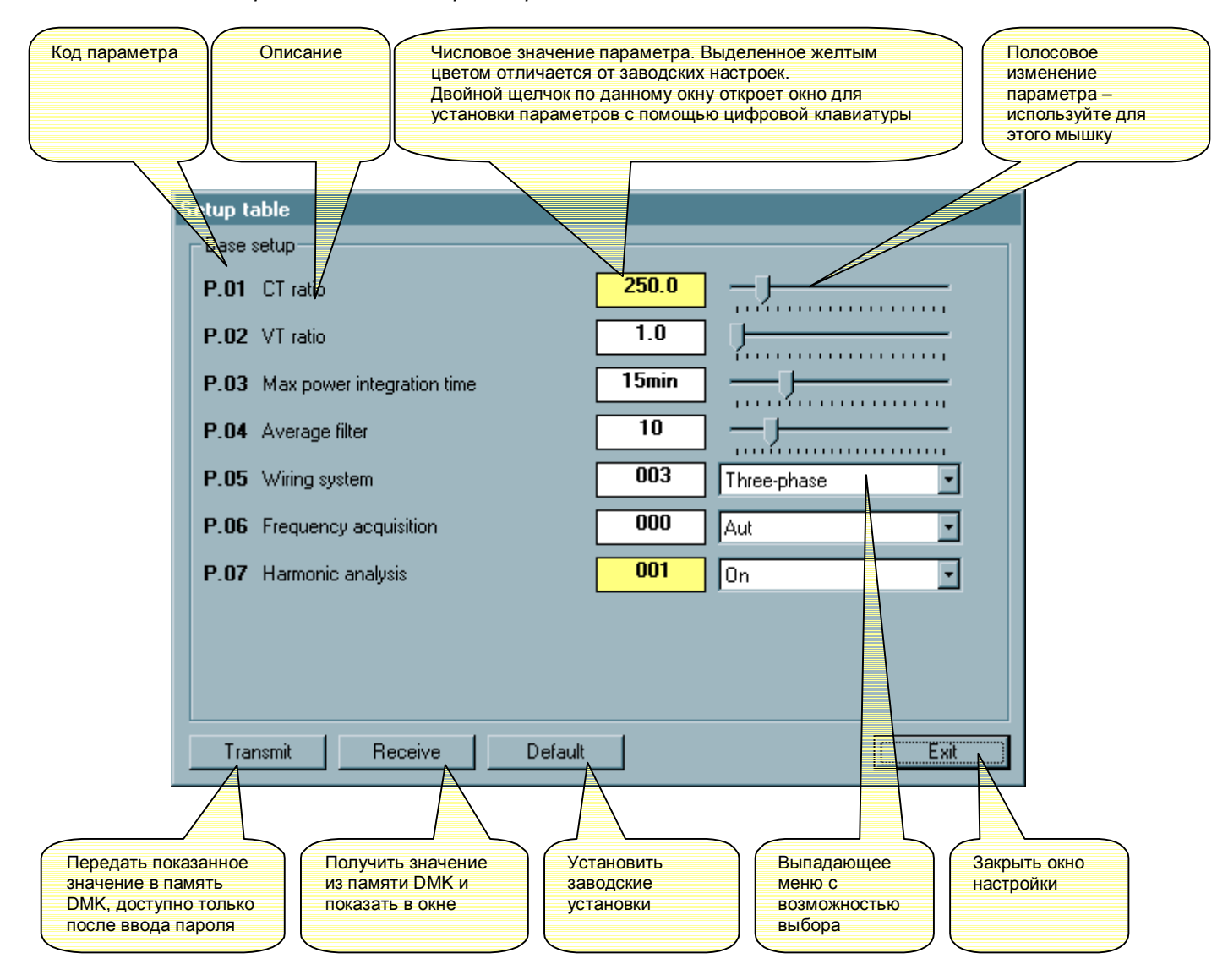

# *Рис. 9.2. Расширенные установки*

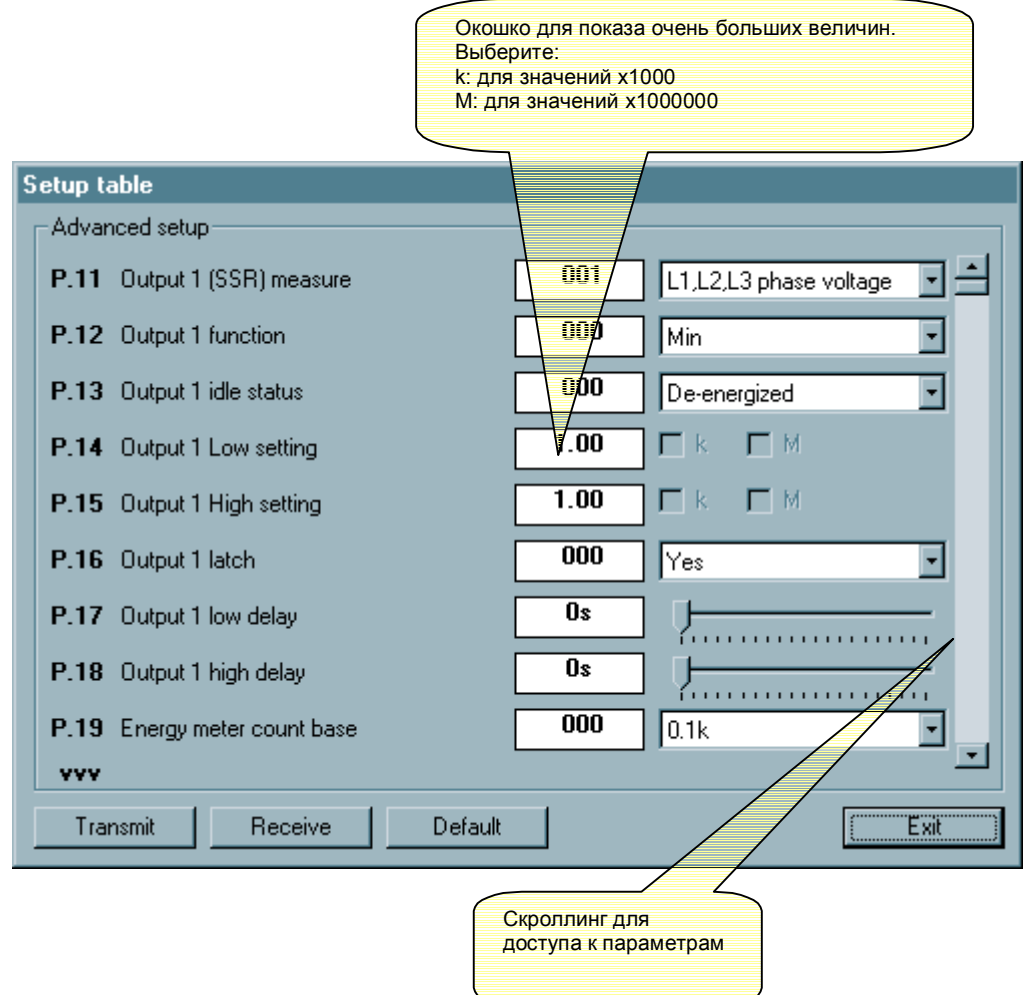

# **Конденсаторная установка перегрузок**

*Рис. 9.3. Конденсаторная установка перегрузки*

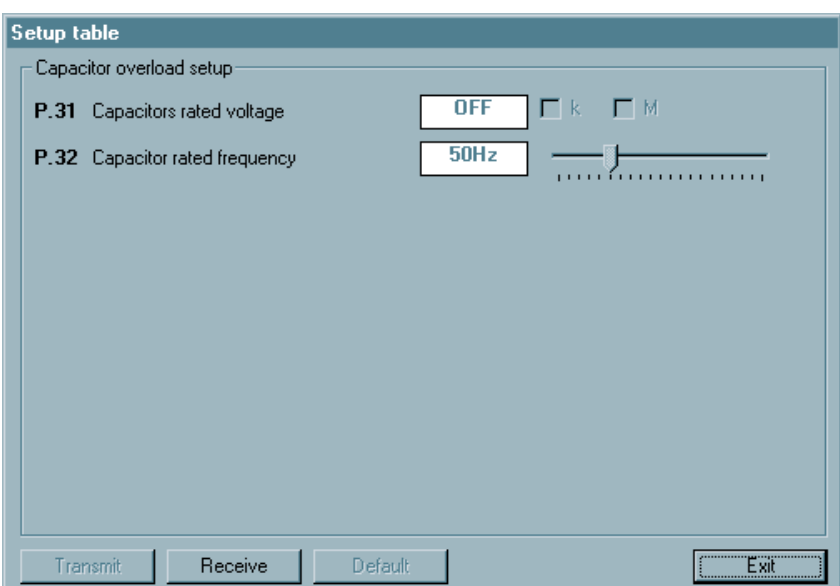

# **Последовательная установка интерфейсов**

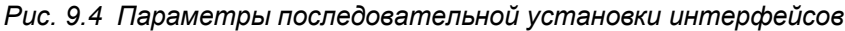

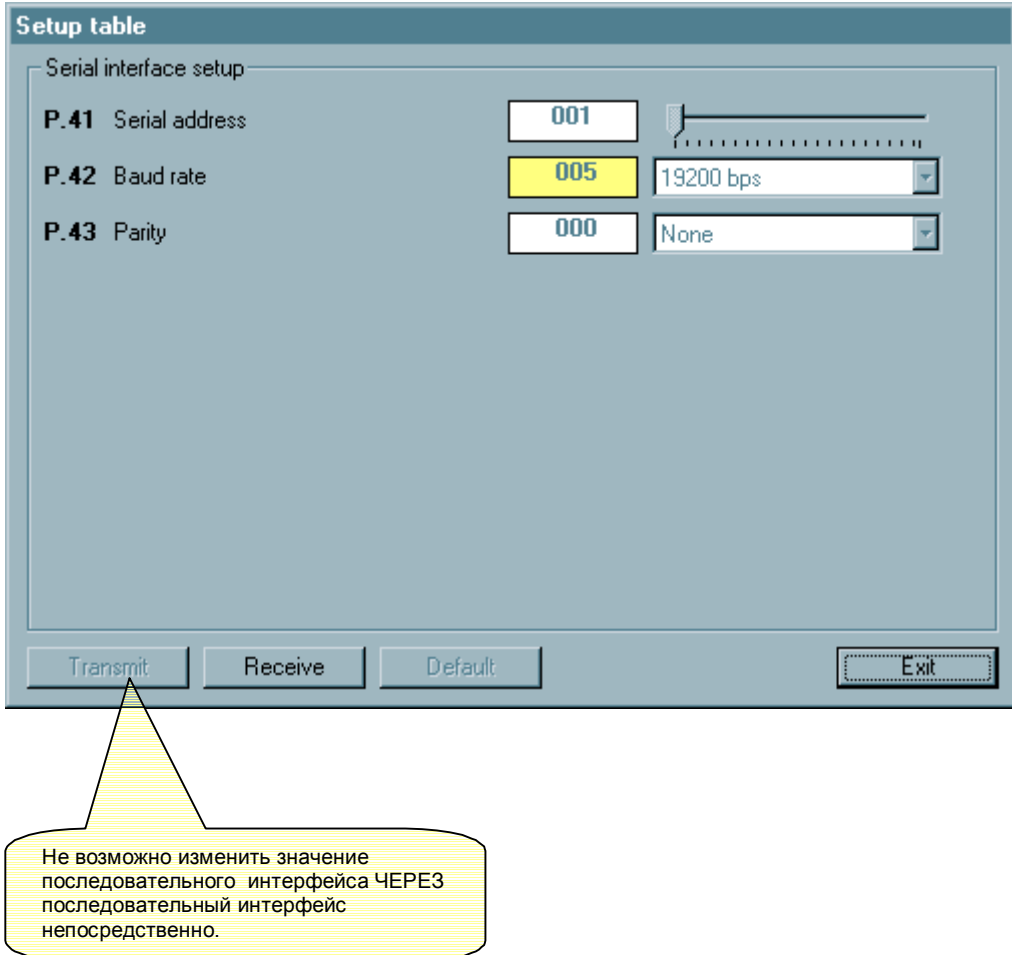

# **Сохранение-Загрузка-Печать**

Значения параметров (из всех четырех меню) могут быть сохранены на диске в ASCII тексте, позволяя пользователю загрузить их в другой мультиметр очень быстрым и удобным способом.

Эта функция полезна, когда необходимо программировать мультиметры с теми же самыми установками или когда пользователь хочет следить за установкой одного специфического завода.

Чтобы сохранить на диске, выберите *Parameters-Save* и введите желательное наименование файла. Расширение для этого типа файла - .PAR. Для выполнения обратного действия, которое передает информацию в память DMK, используйте меню *Parameters-Load.*

Также возможно делать распечатку настроек используйте меню *Parameters-Print*.

# **Редактор Страницы**

Редактор Страницы - часть программы, которое позволяет пользователю создавать некоторую заказную страницу, вставляя индикаторы и фиксированные объекты.

Этот параметр, который должен быть часть главы конфигурация, был оставлен как последняя часть руководства, потому что это предназначено для опытных пользователей.

Чтобы открыть редактора страницы, введите в пароль, и щелкните на *Configuration-Page editor*.

Пожалуйста обратите внимание, что в течение редактирования страницы, как в течение изменения конфигурации, программа входит в режим offline, что приводит к остановке связи с мультиметрами.

Вначале редактор страницы показывает пустую страницу. Из меню *File* возможно выполнить обычные действия загрузки, сохранения и создания новой страницы. Страницы, используемые программой, помещены в директорию (… \PAGES\ENG, если программа установлена на английском языке). Страницы загружаются и сохраняются только в этой директории. По этой причине, окна сохранения и загрузки не появляются, как обычные окна сохранения/загрузки Windows.

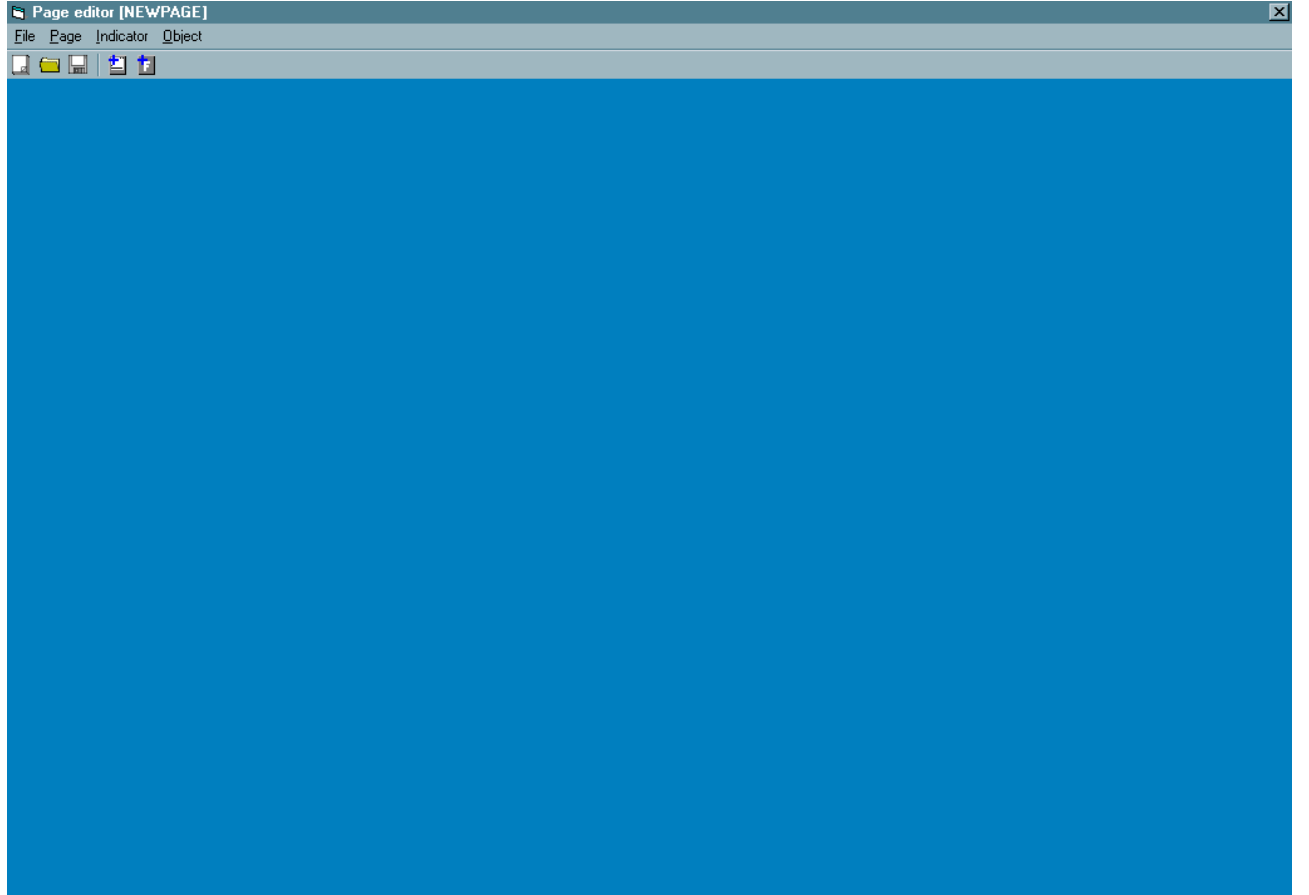

В следующих параграфах мы будем пояснять функциональные возможности редактора страницы посредством очень простого примера, который создаст пробную страницу.

### **Шаг 1**

Первое действие, которое пользователь может выполнять, должно определить некоторые общие свойства новой страницы, такие как название, цвет фона, и необязательной фоновой картины.

Для этой цели, используйте меню *Page-Properties*, и откройте следующее окно:

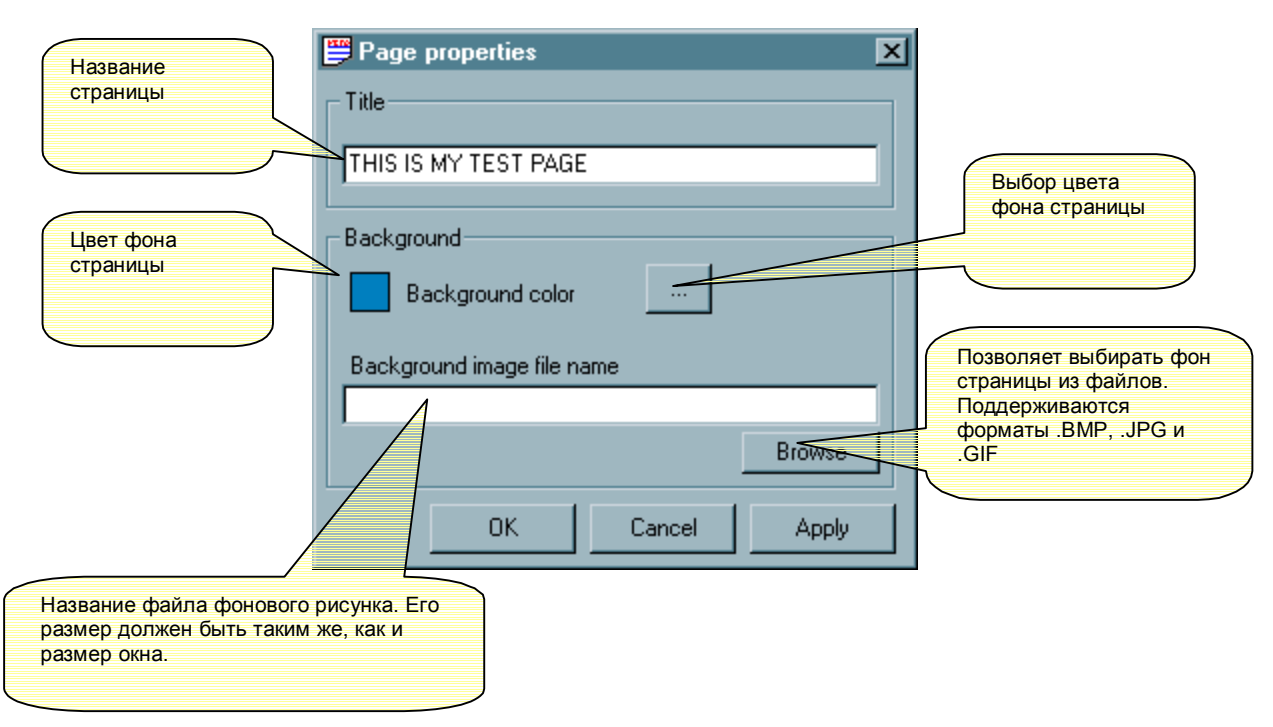

# *Рис. 10.1 Page-Properties*

### **Шаг 2**

В этом пункте, пользователь может хотеть добавить на страницу один стрелочный индикатор, который покажет эквивалентное фазовое напряжение. Выберите меню *Indicator-Add* или щелкните правой кнопкой на пустом месте страницы и выберите *Indicator-Add* из всплывающего меню. Следующее окно будет выглядеть так:

# *Рис. 10.2 Indicator*

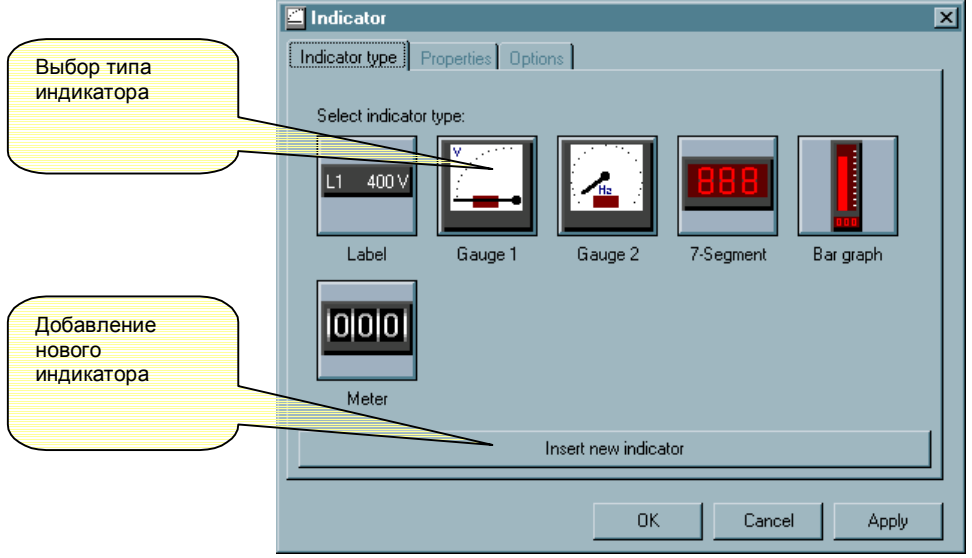

Выберите кнопку с индикатором *Gauge 1*, и затем щелкните на кнопке *Insert new indicator*, добавляют новый индикатор. На этом шаге, новый индикатор будет показываться со стандартной позицией и размером. В то же самое время открывается окно:

### *Рис. 10.3 Indicator*

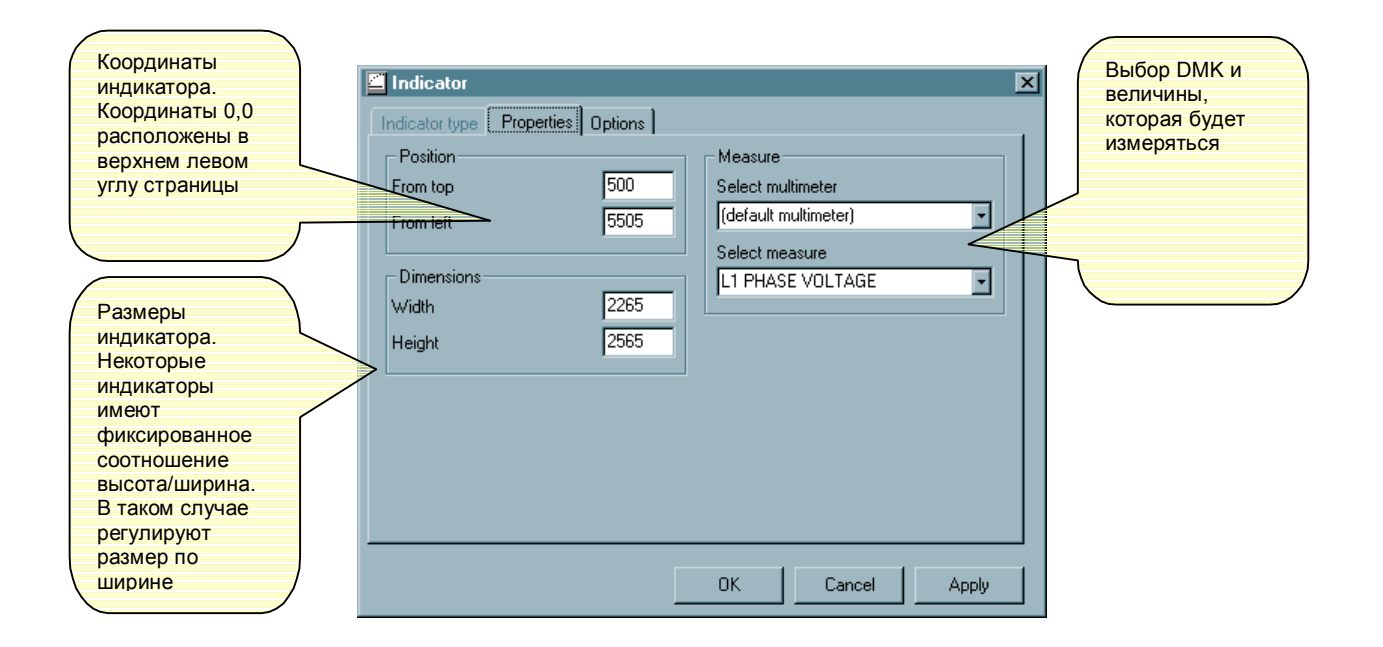

Свойства, показанные рис. 10.3 такие же для всех видов индикаторов. При определении мультиметра, с которого считываются измерения, пожалуйста принимает во внимание что:

· если в выпадающем меню *Select multimeter* Вы выбираете один из мультиметров, измерения, оказываемые индикатором будет всегда читаться от того определенного мультиметра. Это решение должно использоваться, когда мы хотим поместить на одну страницу несколько измерений, прибывающие от различных мультиметров.

· если в выпадающем меню *Select multimeter* оставлено *Default multimeter*, индикатор покажет измерение, читаемое с мультиметра, в настоящее время выбранного на главной странице (см. рис. 1.1). Построение одной страницы со всем набором индикаторов, таким образом, позволит пользователю использовать ту же самую страницу со всеми мультиметрами.

Определив положение и размер нового индикатора, оставьте значение *Multimeter selection "Default multimeter"* и затем выберите из возможных измерений то, которое мы хотим для нашего примера стало эквивалентным фазовым напряжением.

В этом пункте мы можем перемещать на закладку *Options* и заполнять некоторые опции для типа индикатора Gauge 1. Эта закладка отличаются для каждого типа индикатора. В нашем случае, например, мы можем отменить используемую по умолчанию подпись к индикатору и ввести новое название, которое будет помещено на наш индикатор.

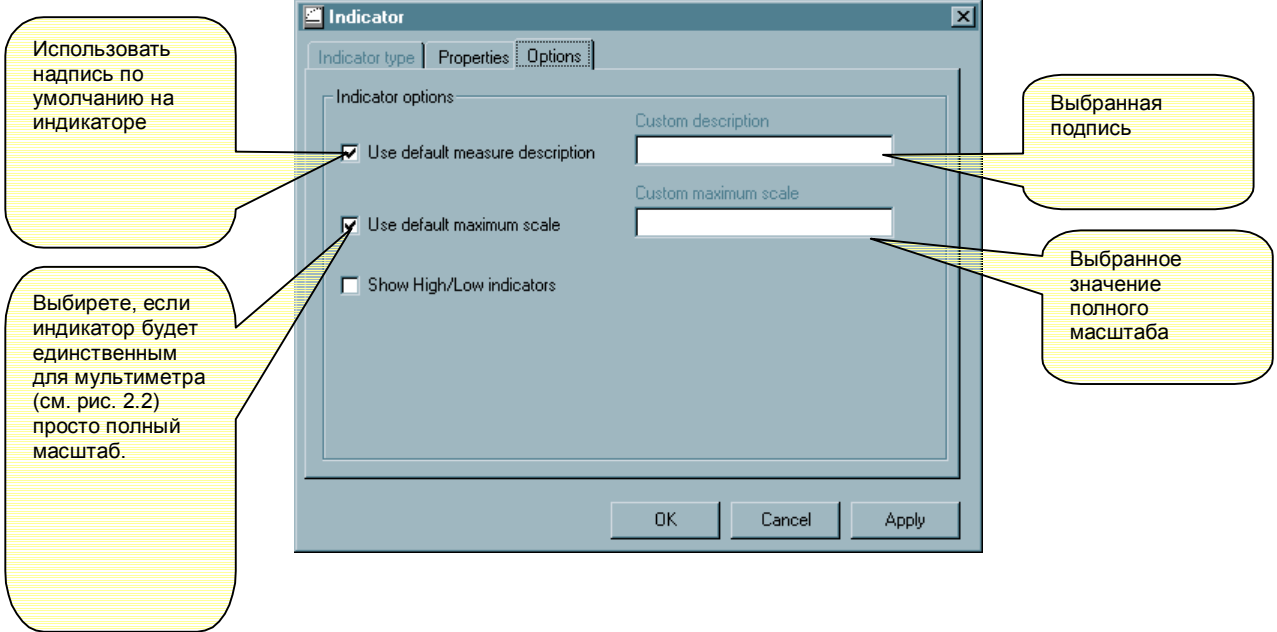

*Рис. 10.4 Indicator-Options (для индикатора типа Gauge1)*

При щелчке на ОК установки применяются и окно закрывается.

Следуя приведенной процедуре, можно добавить другие индикаторы на нашу страницу.

Чтобы изменять свойства уже созданного индикатора, выберите его, щелкнув к мышкой (индикатор выдвигается на первый план) и затем используйте, меню *Indicator-Modify* или щелкните правой кнопкой и выберите из всплывающего меню *Modify*.

Таким же образом, выбрав один индикатор, возможно удалить это с помощью *Delete*.

### **Шаг 3**

В этом пункте мы создали очень простую страницу, которая может быть загружена программой. Давайте сохраним страницу (*File-Save as*), назвав ее, например, TESTPAGE. Эта команда создаст текстовый файл, называемый TESTPAGE.PGD и поместит в директорию … \PAGES\ENG\ с другими страницами. Если Вам интересно, содержание файла может быть исследовано и в конечном счете изменено с помощью стандартнного текстового редактора.

### **Шаг 4**

Теперь, закройте редактор страницы *(File-Exit)*. Программа загружает главную страницу (см. рис. 1.1) или стартовую страницу (в этом случае выберите один из DMK, чтобы перейти на главную страницу). Теперь, в выпадающем меню мы найдем наш TESTPAGE. При выборе его, страница будет показываться, и индикатор покажет эквивалентное фазовое напряжение, читаемое в настоящее время с отобранного мультиметра.

# **Типы Индикатора**

#### **Ярлыковый индикатор**

Ярлыковый индикатор показывает одно измерение в числовом формате.

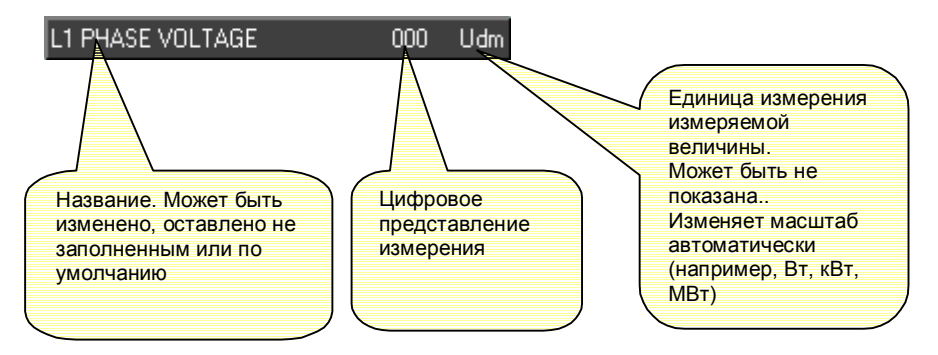

*Рис. 10.5 Настройка индикатора (для ярлыкового индикатора)*

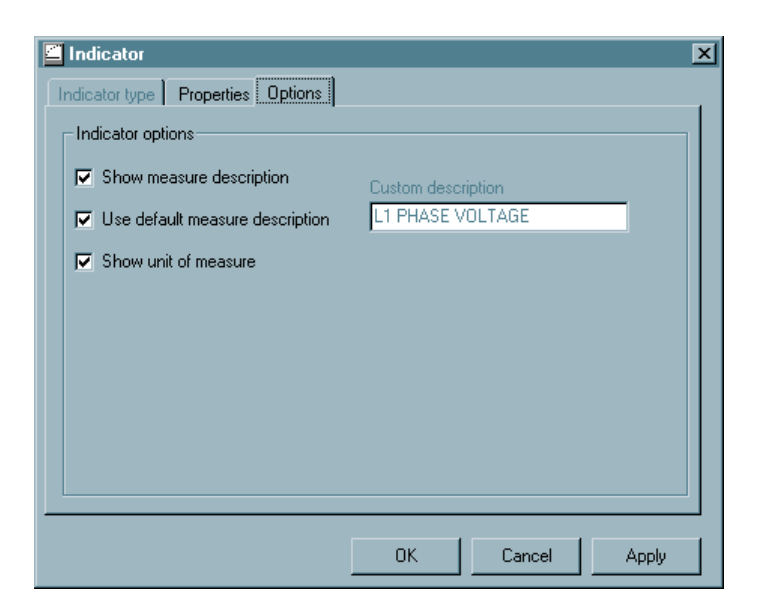

#### **Gauge1 индикатор**

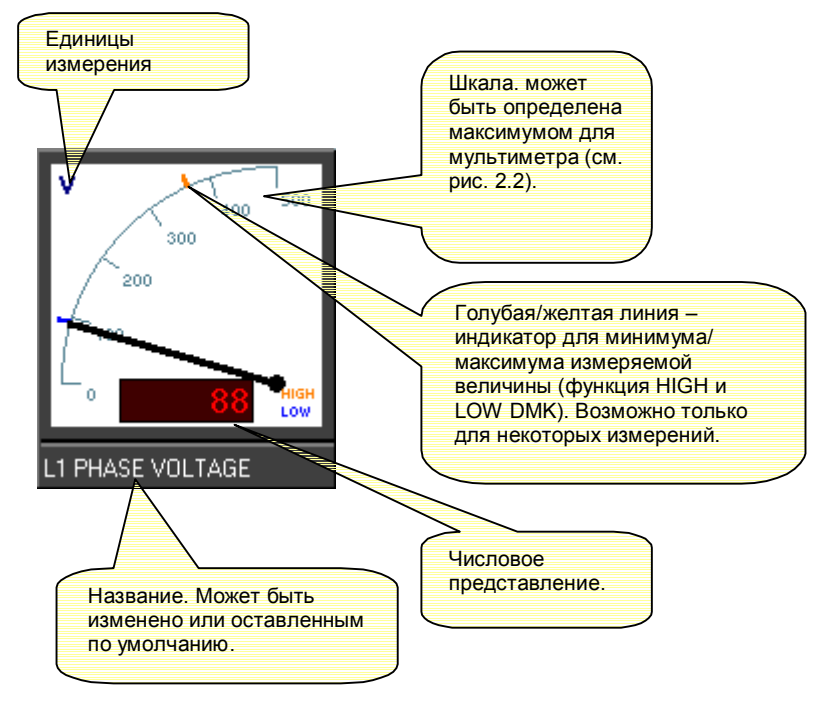

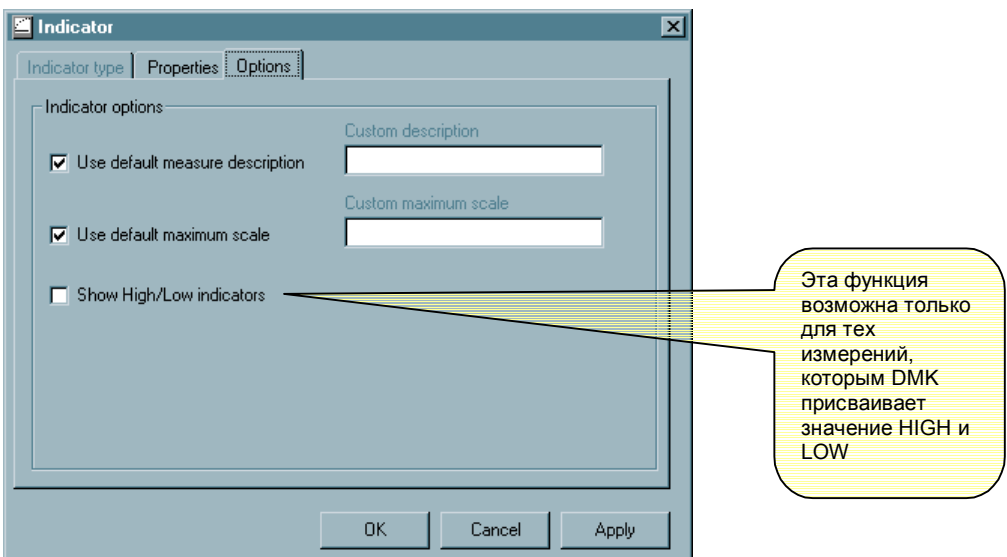

*Рис. 10.6 Настройка индикатора (для индикатора Gauge1)*

**Gauge2 индикатор**

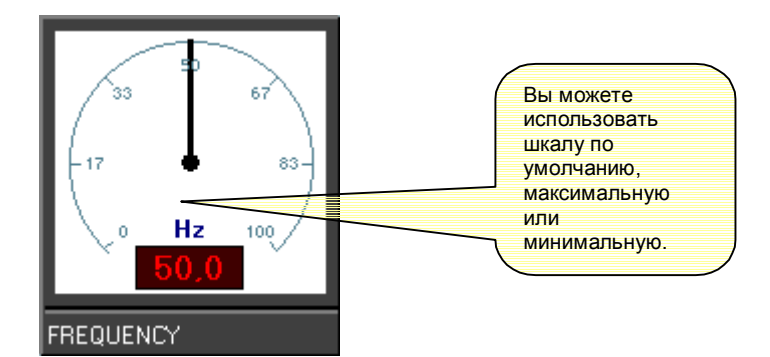

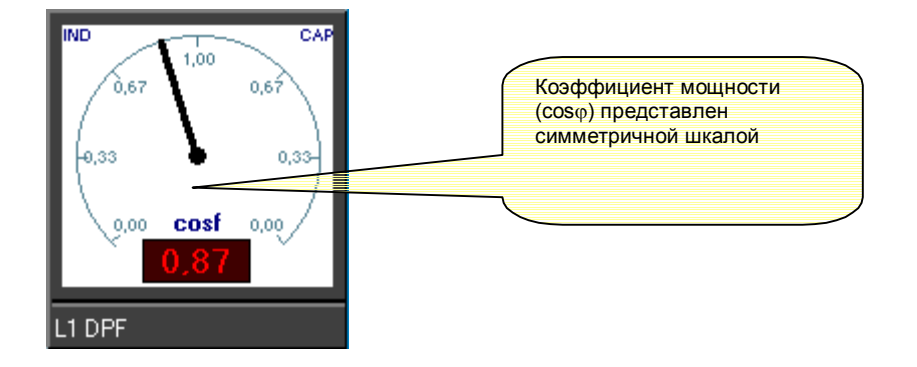

*Рис. 10.7 Настройка индикатора (для индикатора Gauge2)*

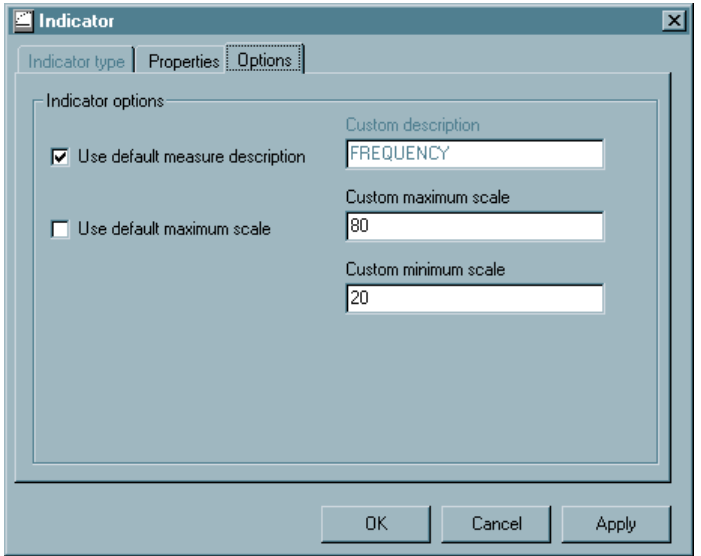

### **Семи сегментный индикатор**

Действие, подобное ярлыковому индикатору, измеряемая величина показывается в с помощью семсисегментного экрана.

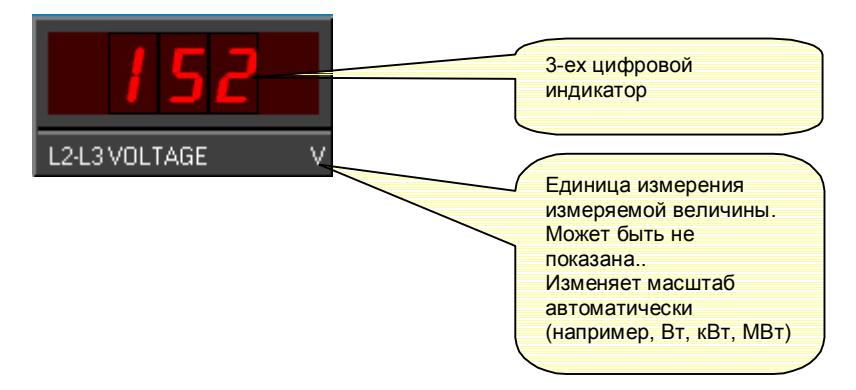

*Рис. 10.8 Настройка индикатора (для семи сегментного индикатора)*

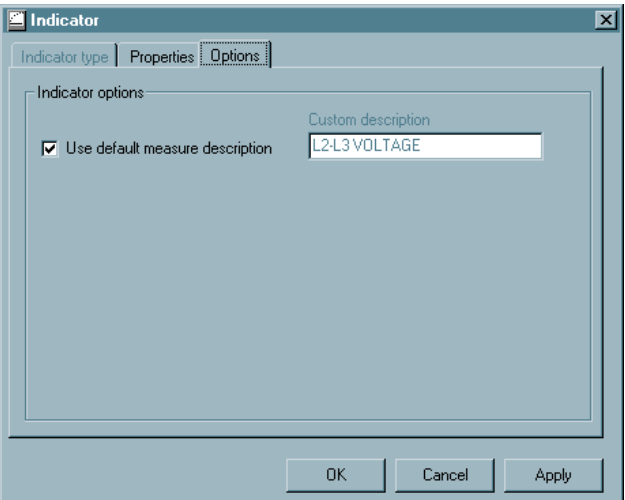

### **Индикатор Гистограммы**

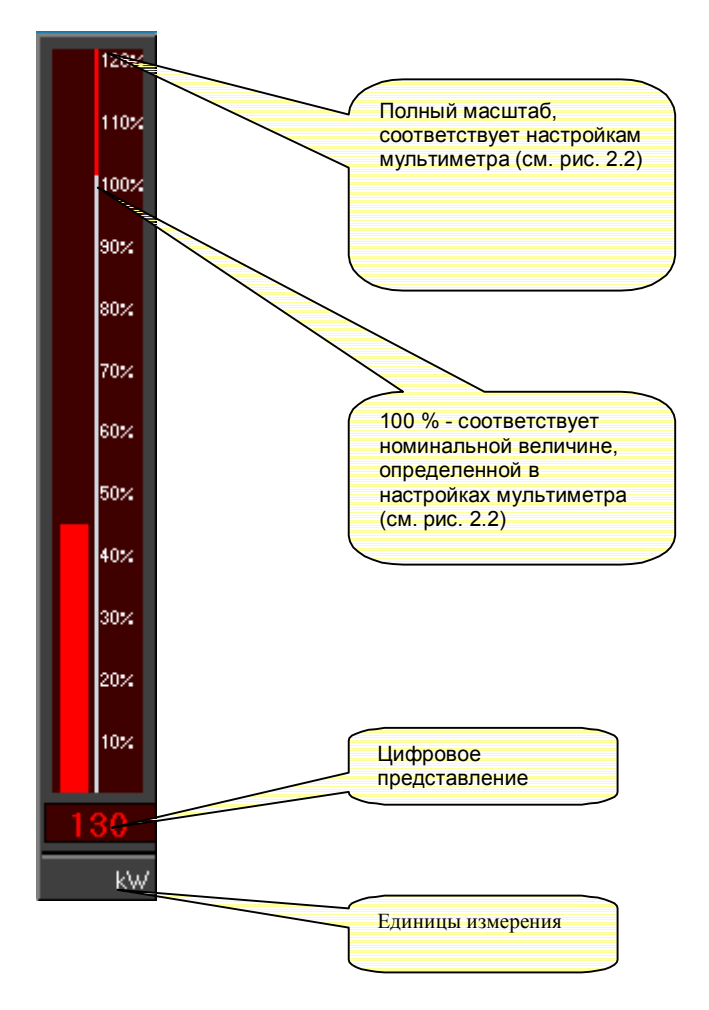

*Рис. 10.9 Настройка индикатора (для индикаторов гистограмм)*

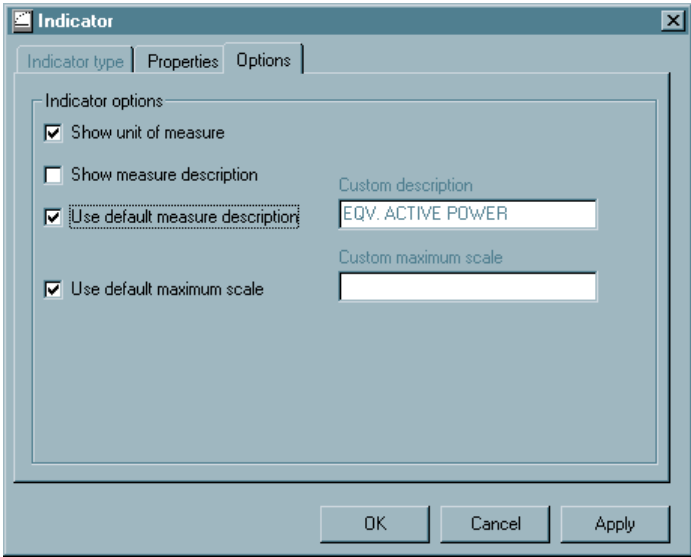

### **Индикатор электрического счетчика**

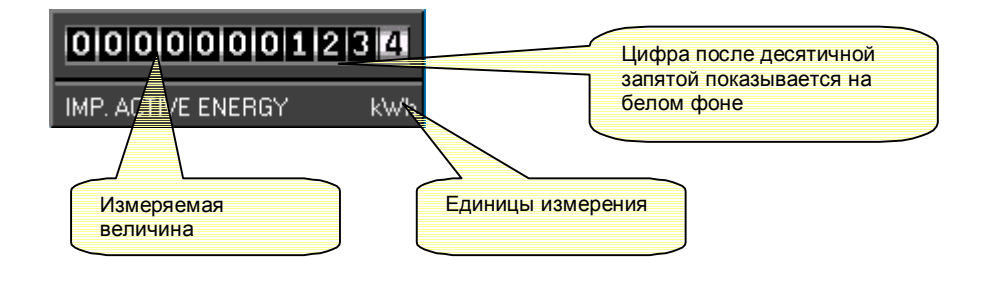

*Рис. 10.10 Настройка индикатора (для индикатора электрического счетчика)*

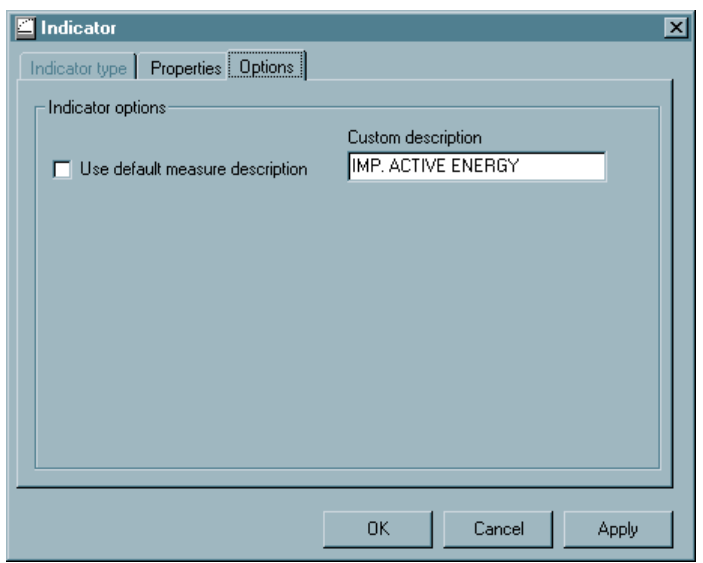

# **Типы объектов**

На страницу возможно добавить другие объекты, некоторые из них фиксированные (например фиксированные тексты, линии и т.д.) и другие с активной функцией (например командные кнопки). Вставка и редактирование этих объектов выполняется таким же образом, как и для индикаторов. Используя *Object-Add* можно открыть окно, которое позволяет выбирать тип объекта и настроить таковой.

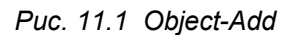

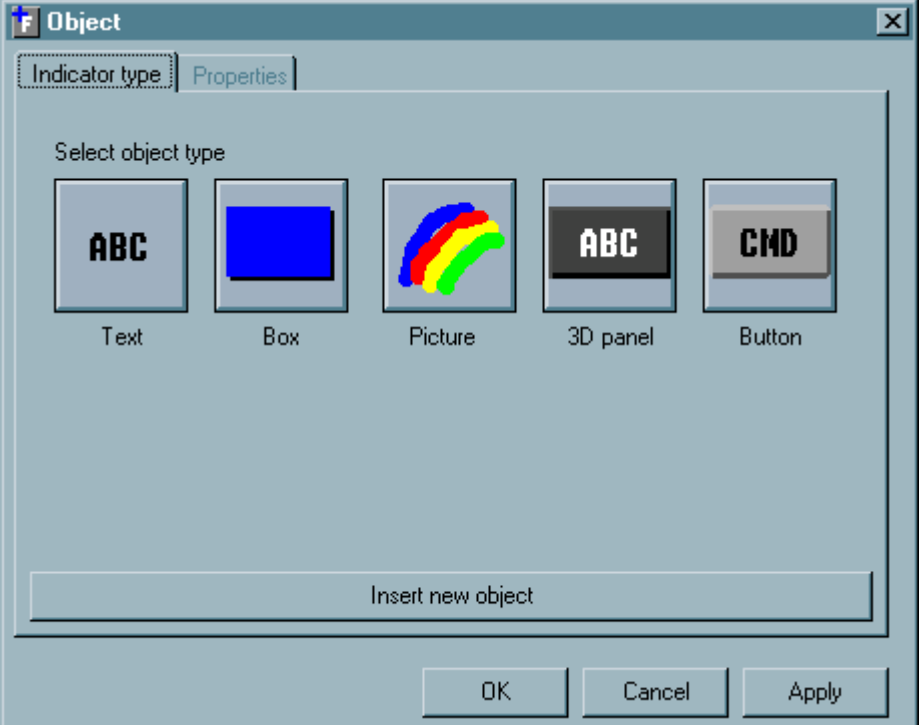

Доступны такие типы объектов:

- 
- 
- 
- 
- ·фиксированный текст Фиксированный текст с настраиваемыми цветами и размером · прямоугольник (линия) Окрашенный прямоугольником. Изменяя его размер можно нарисовать линию. · картинка Показывает графический файл · трехмерная панель Фиксированная трехмерная панель · командная кнопка Кнопка, которая может выполнять специфические функции

Точно так же как индикаторы, объекты имеют различные свойства в зависимости от его типа. Далее мы объясним как это делается.

#### **Текстовый объект**

Вставляет фиксированный текст на фоне страницы.

# *Рис. 11.2 Object-Text-Properties*

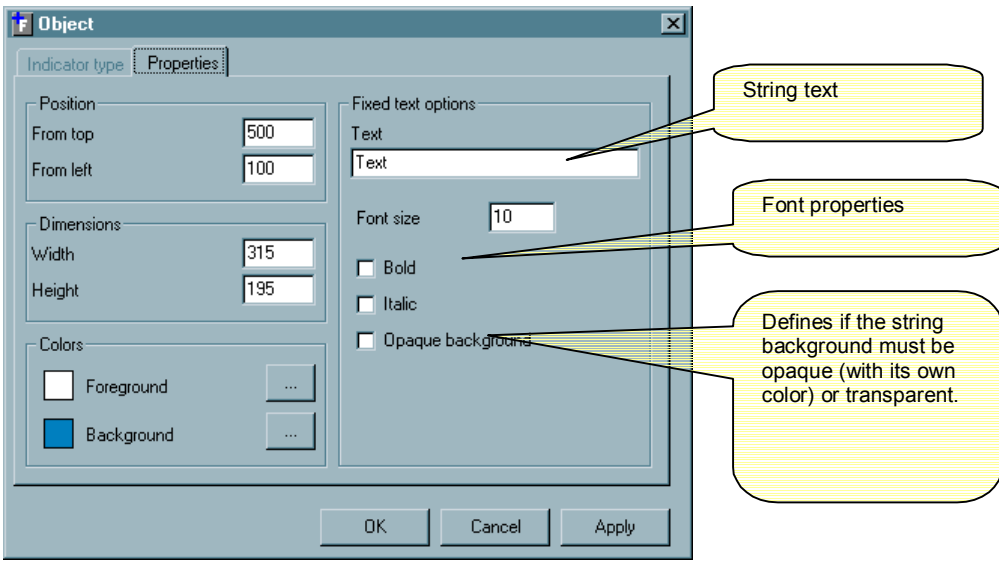

### **Объект прямоугольник**

Позволяет размещать заполненный прямоугольник на фоне страницы. При изменении измерений возможно тянуть(рисовать) ортогональные линии.

#### **Объект картинка**

Вставляет картинку, показывающую графический файл в BMP, JPG или формате GIF.

*Рис. 11.2 Object-Image-Properties*

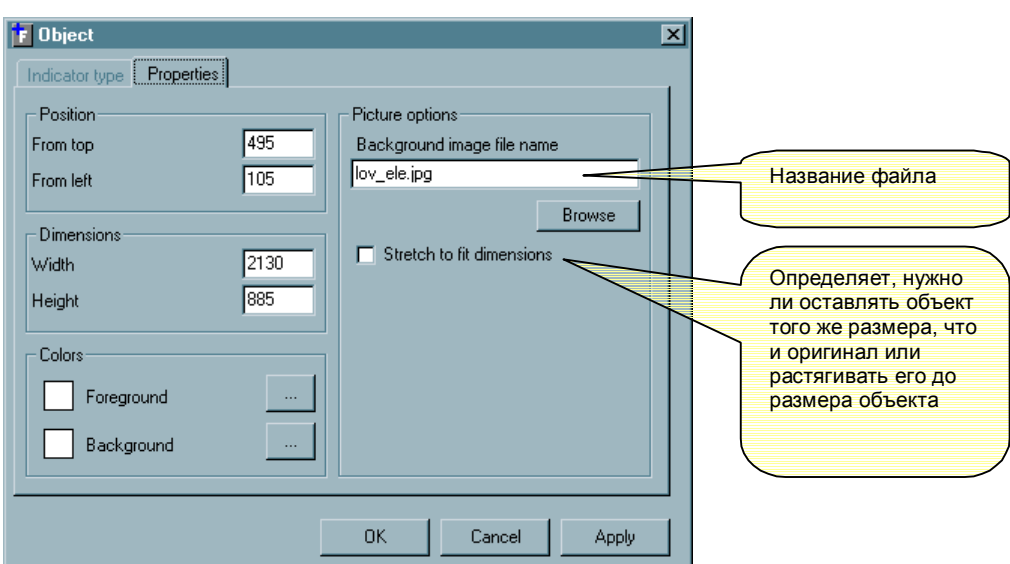

#### **ЗD объект**

Подобный текстовому объекту, но помещенный по 3D панель

#### **Объект командная кнопка**

Командная кнопка является активным объектом. Щелчок по нему может вызывать функцию, определенную пользователем. В окне *Property*, помимо общих назначений, таких как позиции, размер, текст и т.д., пользователь должен определить также *Action* (действие) для кнопки команды и необязательно – *Operand* (операнд) для того действия. Возможные такие *Action*:

#### · COMMAND (КОМАНДЫ)

Посылает команду мультиметру. В этом случае операнд определяет тип команды, которую нужно послать. Возможные команды:

- · сбросить значение электрического счетчика;
- $\cdot$  сбросить значение  $HIGH$ :
- $\cdot$  сбросить значение  $\text{LOW}$ ;
- $\cdot$  сбросить значение  $MAX$ ;
- · сбросить цифровой вход 1;
- · сбросить цифровой вход 2;
- · перезапустить мультиметр.

· END (КОНЕЦ)

Заканчивает работу программы

#### · NEWPAGE (НОВАЯ СТРАНИЦА)

Загружает новую страницу. В этом случае операнд должен быть отобран среди одной из существующих страниц.

#### · NEWNODE (НОВЫЙ УЗЕЛ)

Выбирает новый мультиметр. В этом случае операнд должен быть отобран среди одного из сконфигурированных мультиметров.

· PANEL (ПАНЕЛЬ)

Показывает лицевую панель мультиметра, указанного в операнде.

*Рис. 11.3 - кнопка Команды объекта*

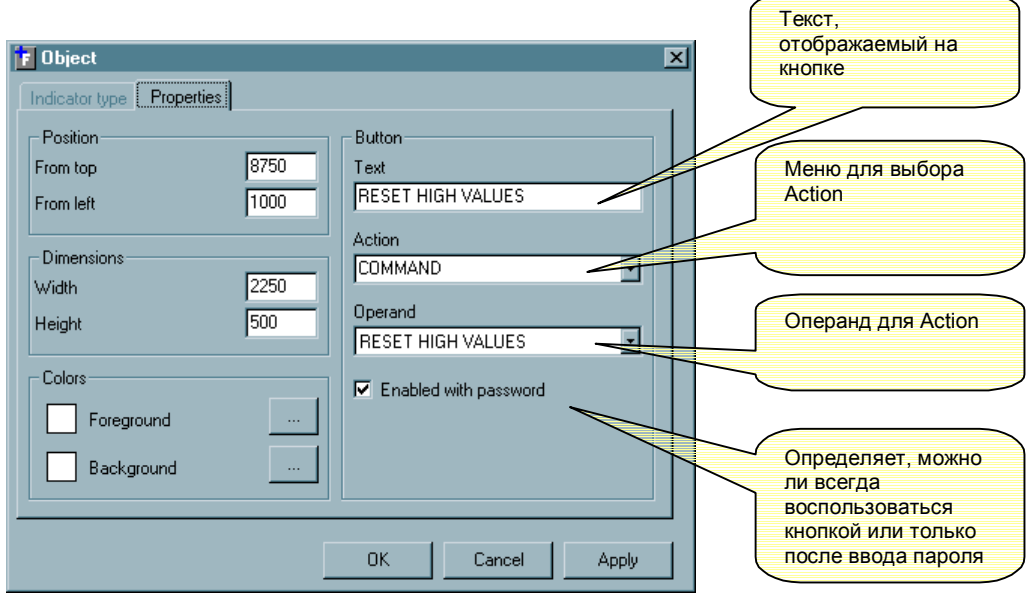

# Создание стартовой страницы

Когда программа запущена, то загружается страница со следующими критериями:

- · если имеется только один DMK в конфигурации, то загружается главная страница.
- · если имеются больше чем один мультиметр, то программа загружает стартовую страницу.

Имеется возможность автоматически генерировать стартовую страницу показывая одну панель для каждого DMK.

Это действие может быть выполнено по окончанию конфигурирования (откройте редактор страниц и выберите Page-Generate start page).

Таким образом, программа автоматически создаст файл START.PGD, в котором будет для каждого DMK панель с:

· Четырьмя ярлыковыми индикаторами

- · эквивалентное фазное напряжение
- · эквивалентный ток
- · эквивалентная активная мощность
- · счетчик активной энергии

· Одна командная кнопка, которая позволяет открывать главную страницу, для выбранного DMK.

После создания страницы, пользователь имеет возможность настроить ее, используя обычные команды редактора. Следующий рис. показывает пример стартовой страницы, автоматически созданную для сети, состоящей из 4ех DMK.

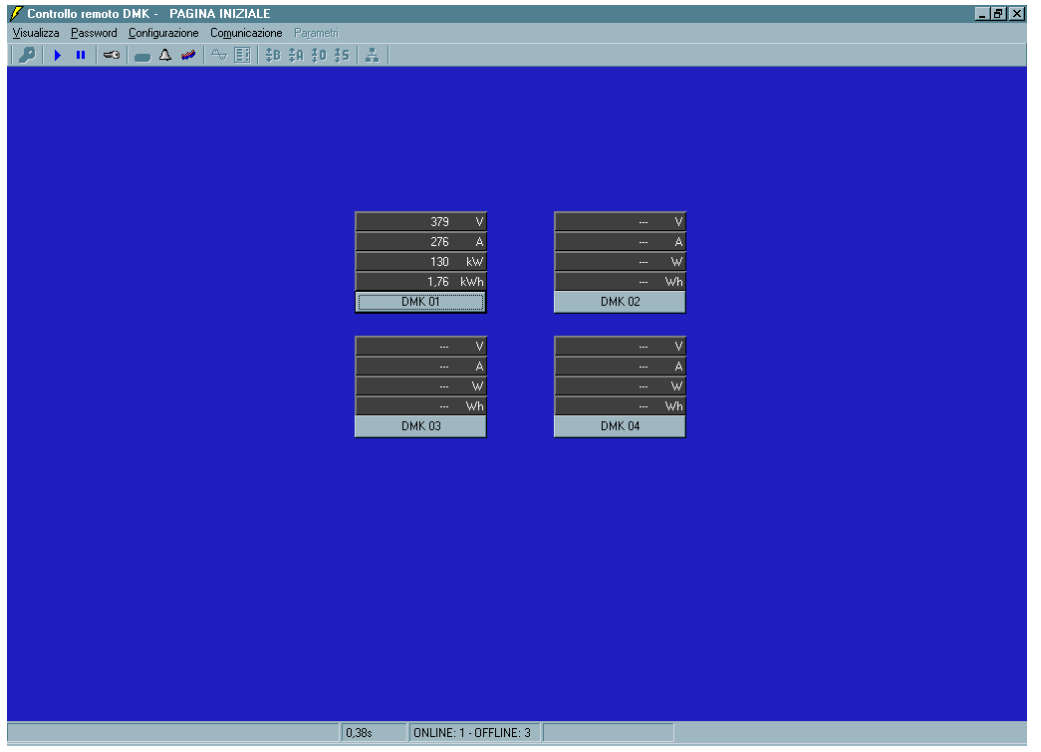

В этом пункте пользователь может добавлять, например, схему завода и затем размещать панели в нужном положения.

Когда программа установлена впервые, она открывает стартовую страницу с только одним DMK. Эта страница может быть настроена заново с тем, что бы дальше автоматически загружаться каждый раз при открытии программы.